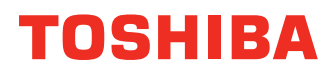

# **MULTIFUNCTIONAL DIGITAL COLOR SYSTEMS Operator's Manual for Wireless LAN Adapter**

# **GN-1010**

Download from Www.Somanuals.com. All Manuals Search And Download.

## <span id="page-1-0"></span>HANDLING PRECAUTIONS

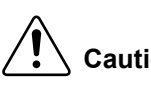

**Caution** Take the following precautions when handling this product.

- **•** Do not attempt to modify this device. The manufacturer will bear no responsibility, whatsoever for the device if it has been modified.
- **•** Do not store this device in high temperature or low temperature surroundings or expose it to rapid temperature changes.
- (Operating temperature range: 0 to 50°C)
- **•** Do not use or store this device where it is exposed to direct sunlight or near stoves or other sources of heat.
- **•** Do not use or store this device where it is exposed to dust or high humidity. (Operating humidity range: 10 to 90%RH, without condensation)
- **•** This product contains precision electronic elements and must not be used in locations subject to physical shock or strong vibration.
- **•** Do not use or store this device near strong magnetic fields or devices emitting electromagnetic radiation.
- **•** If abnormal smells or heat are noticed, disconnect the power supply immediately.
- **•** In case of abnormal operation or failure, contact TOSHIBA authorized dealer or service engineer.

## <span id="page-1-1"></span>PRECAUTIONS FOR USE

This product is classified as "wireless equipment for stations of low-power data transmissions systems" under the Wireless Telegraphy Act, and does not require a radio transmission license. The law prohibits modification of the interior of this product.

## ABOUT TOSHIBA WIRELESS SOLUTION

## Wireless LAN Adapter Types

The Wireless LAN Adapter is a wireless network adapter that complies with the IEEE 802.11 standard on wireless LANs (Revision B). The Wireless LAN Adapter supports data rates up to 11 Mbit/s.

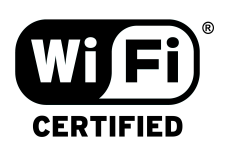

- **•** Wi-Fi (Wireless Fidelity) certified by the Wi-Fi Alliance. This means that your Wireless hardware will communnicate with other vendors' IEEE 802.11 compliant wireless LAN product.
- **•** Fully compatible with any of other wireless LAN system based on Direct Sequence Spread Spectrum (DSSS) radio technology that complies with the IEEE 802.11 standard on wireless LANs (Revision B).

## Wireless LAN Adapters

The Wireless LAN Adapter supports the following wireless LAN features:

- **•** Automatic Transmit Rate Select mechanism in the transmit range of 11, 5.5, 2 and 1 Mbit/s.
- **•** Frequent Channel Selection (2.4 GHz).
- **•** Roaming over multiple channels.

## Wireless Interoperability

The TOSHIBA Wireless LAN Adapter products are designed to be interoperable with any Wireless LAN products that is based on Direct Sequence Spread Spectrum (DSSS) radio technology, and is compliant to:

- **•** The IEEE 802.11 Standard on Wireless LANs (Revision B), as defined and approved by the Institute of Electrical and Electronics Engineers.
- **•** The Wireless Fidelity (Wi-Fi) certification as defined by the Wi-Fi Alliance.

## Wireless LAN and your Health

Wireless LAN products, like other radio devices, emit radio frequency electromagnetic energy. The level of energy emitted by Wireless LAN devices however is far much less than the electromagnetic energy emitted by wireless devices like for example mobile phones.

Because Wireless LAN products operate within the guidelines found in radio frequency safety standards and recommendations, TOSHIBA believes Wireless LAN is safe for use by consumers. These standards and recommendations reflect the consensus of the scientific community and result from deliberations of panels and committees of scientists who continually review and interpret the extensive research literature.

In some situations or environments, the use of Wireless LAN may be restricted by the proprietor of the building or responsible representatives of the organisation. These situations may for example include:

- **•** Using the Wireless LAN equipment on board of aeroplanes, or
- **•** In any other environment where the risk of interference to other devices or services is perceived or identified as harmful.

If you are uncertain of the policy that applies on the use of wireless devices in a specific organisation or environment (e.g. airports), you are encouraged to ask for authorisation to use the Wireless LAN device prior to turning on the equipment.

## Safety Instruction for Wireless Products

If your computer has wireless function, all safety instructions must be read carefully and must be fully understood, before attempting to use our Wireless Products.

This manual contains the safety instructions that must be observed in order to avoid potential hazards that could result in personal injuries or could damage your Wireless Products.

## Limitation of Liability

For damage occurring due to an earthquake or thunder, fire beyond our responsibility, action by third party, other accident, intentional or accidental mistakes by a user, misuse, use under abnormal conditions, we do not take any responsibility.

For incidental damage (loss of business profit, business interruption, etc.) occurring due to use or disability of the product, we do not take any responsibility.

For damage occurring due to non observance of the contents described in the instruction manual, we do not take any responsibility.

For damage occurring due to erroneous operation or hang up caused by use in combination with products not related to our company, we do not take any responsibility.

## Usage Restrictions

Do not use the Wireless Products for controlling equipment:

- **•** Equipment directly linked with human life corresponds to the following.
	- **•** Medical equipment such as life support systems, equipment used in operation, etc.
	- **•** Exhaust systems for gases such as poisonous gas etc. and exhaust systems for smoke.
	- **•** Equipment that must be set up in compliance with various laws such as the Fire Services Act, the Construction Standard Act, etc.
	- **•** Equipment corresponding to that mentioned above.
- **•** Equipment linked with human safety or having a serious influence on the safe maintenance of public function, etc., because it is not designed or manufactured for this type of use.
	- **•** Traffic control equipment for air, railroad, road, marine transport, etc.
	- **•** Equipment used in atomic power plants etc.
	- **•** Equipment corresponding to that mentioned above.

## WARNING

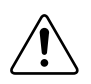

Keep this product away from a cardiac pacemaker at least 22 cm.

Radio waves can potentially affect cardiac pacemaker operation, thereby causing respiratory troubles.

Do not use the product inside a medical facility or near medical electric equipment.

Radio waves can potentially affect medical electric equipment, thereby causing an accident due to malfunction.

Do not use the product near an automatic door, fire alarm or other automatic control equipment.

Radio waves can potentially affect automatic control equipment, thereby causing an accident due to malfunction.

Monitor possible radio interference or other troubles to other equipment while the product is used. If any effect is caused, do not use the product.

Otherwise, radio waves can potentially affect other equipment, thereby causing an accident due to malfunction.

### **NOTE**

Do not use the product in the following places:

Places near a microwave oven where a magnetic field generates and places where static electricity or radio interference generates.

Depending on environment, radio waves can not reach to the product.

## Regulatory Information

The TOSHIBA Wireless LAN Adapter must be installed and used in strict accordance with the manufacturer's instructions as described in the user documentation that comes with the product. This device complies with the following radio frequency and safety standards.

## Canada - Industry Canada (IC)

This device complies with RSS 210 of Industry Canada.

Operation is subject to the following two conditions: (1) this device may not cause interference, and (2) this device must accept any interference, including interference that may cause undesired operation of this device.

L'utilisation de ce dispositif est autorisée seulement aux conditions suivantes: (1) il ne doit pas produire de brouillage et (2) l'utilisateur du dispositif doit étre prét à accepter tout brouillage radioélectrique reçu, même si ce brouillage est susceptible de compromettre le fonctionnement du dispositif.

## Europe - EU Declaration of Conformity

This device complies with the essential requirements of the R&TTE Directive 1999/5/ EC with essential test suites as per standards:

- **•** EN 60950 Safety of Information Technology equipment
- **•** ETS 300 328 Technical requirements for radio equipment
- **•** ETS 300 826 General EMC requirements for radio equipment

Hereby, TOSHIBA TEC, declares that this FX-DS110-APL (GN-1010) is in compliance with the essential requirements and other relevant provisions of Directive 1999/ 5/EC.

TOSHIBA TEC vakuuttaa täten että FX-DS110-APL (GN-1010) tyyppinen laite on direktiivin 1999/5/EY oleellisten vaatimusten ja sitä koskevien direktiivin muiden ehtojen mukainen.

Hierbij verklaart TOSHIBA TEC dat het toestel FX-DS110-APL (GN-1010) in overeenstemming is met de essentiële eisen en de andere relevante bepalingen van richtlijn 1999/5/EG

Bij deze verklaart TOSHIBA TEC dat deze FX-DS110-APL (GN-1010) voldoet aan de essentiële eisen en aan de overige relevante bepalingen van Richtlijn 1999/5/EC.

Par la présente TOSHIBA TEC déclare que l'appareil FX-DS110-APL (GN-1010) est conforme aux exigences essentielles et aux autres dispositions pertinentes de la directive 1999/5/CE

Par la présente, TOSHIBA TEC déclare que ce FX-DS110-APL (GN-1010) est conforme aux exigences essentielles et aux autres dispositions de la directive 1999/5/CE qui lui sont applicables

Härmed intygar TOSHIBA TEC att denna FX-DS110-APL (GN-1010) står I överensstämmelse med de väsentliga egenskapskrav och övriga relevanta bestämmelser som framgår av direktiv 1999/5/EG.

Undertegnede TOSHIBA TEC erklarer herved, at følgende udstyr FX-DS110-APL (GN-1010) overholder de væsentlige krav og øvrige relevante krav i direktiv 1999/5/ EF

Hiermit erklärt TOSHIBA TEC, dass sich *dieser/diese/dieses* FX-DS110-APL (GN-1010) in Übereinstimmung mit den grundlegenden Anforderungen und den anderen relevanten Vorschriften der Richtlinie 1999/5/EG befindet". (BMWi)

Hiermit erklärt TOSHIBA TEC die Übereinstimmung des Gerätes FX-DS110-APL (GN-1010) mit den grundlegenden Anforderungen und den anderen relevanten Festlegungen der Richtlinie 1999/5/EG. (Wien)

ΜΕ ΤΗΝ ΠΑΡΟΥΣΑ TOSHIBA TEC ∆ΗΛΩΝΕΙ ΟΤΙ FX-DS110-APL (GN-1010) ΣΥΜΜΟΡΦΩΝΕΤΑΙ ΠΡΟΣ ΤΙΣ ΟΥΣΙΩ∆ΕΙΣ ΑΠΑΙΤΗΣΕΙΣ ΚΑΙ ΤΙΣ ΛΟΙΠΕΣ ΣΧΕΤΙΚΕΣ ∆ΙΑΤΑΞΕΙΣ ΤΗΣ Ο∆ΗΓΙΑΣ 1999/5/ΕΚ

Η TOSHIBA TEC δηλώνει με το παρόν ότι το μοντέλο FX-DS110-APL (GN-1010) ασύρματου προσαρμογέα LAN συμμορφώνεται με τις βασικές απαιτήσεις και τις λοιπές. σχετικές διατάξεις της Οδηγίας 1999/5/ΕΚ

Con la presente TOSHIBA TEC dichiara che questo FX-DS110-APL (GN-1010) è conforme ai requisiti essenziali ed alle altre disposizioni pertinenti stabilite dalla direttiva 1999/5/CE.

Por medio de la presente TOSHIBA TEC declara que el FX-DS110-APL (GN-1010) cumple con los requisitos esenciales y cualesquiera otras disposiciones aplicables o exigibles de la Directiva 1999/5/CE

TOSHIBA TEC declara que este FX-DS110-APL (GN-1010) está conforme com os requisitos essenciais e outras disposicões da Directiva 1999/5/CE.

TOSHIBA TEC, FX-DS110-APL(GN-1010) model Kablosuz LAN Adaptörünün 1999/5/EC Tüzüğünün temel gereksinimlerine ve diğer ilgili uygulamalara uyduğunu beyan eder.

## USA-Federal Communications Commission (FCC)

This device complies with Part 15 of the FCC Rules. Operation is subject to the following two conditions : (1) this device may not cause harmful interference, and (2) this device must accept any interference received, including interference that may cause undesired operation.

This equipment complies with part 15 of the FCC rules. Any changes or modifications not expressly approved by the manufacturer could void the user's authority to operate the equipment.

CAUTION: To comply with FCC RF exposure compliance requirements, a separation distance of at least 5 cm must be maintained between this device and all persons.

## PRECAUTIONS RELATED TO SERVICE

Clean the GN-1010 by wiping lightly with a soft cloth moistened with water or a cleaning solution.

Take care to avoid the use of benzene, thinners or other volatile solutions which may cause deformation or discoloration.

## <span id="page-7-0"></span>NOTES!

- **•** The unauthorized reproduction of this document, in whole or in part, is prohibited.
- **•** The specifications, designs, and other contents of this document are subject to change without notice.
- The contents of this document are believed to be accurate, however if any discrepancies noted should be brought to the attention of TOSHIBA authorized dealer or service engineer.
- **•** Notwithstanding the foregoing, the manufacturer is unable to accept any claims for losses or lost profits, etc. Resulting from the use of this product.
- **•** TOSHIBA TEC will not guarantee the machine performance if you perform any setting other than specified in this manual.
- **•** MS, Microsoft, Windows, Windows NT, and MS-DOS are registered trademarks or trademarks of Microsoft Corporation in the U.S.A. and other countries. Other names of companie and products used in this document trademarks or registered trademarks of the related companies. This document does not use the symbols "™", "®", "©" etc.

## <span id="page-8-0"></span>Product Configuration

The configuration of this product is shown below. Check the contents to make sure that you have everything listed below. If you do not have all the items, contact your TOSHIBA authorized dealer or service engineer.

<span id="page-8-1"></span>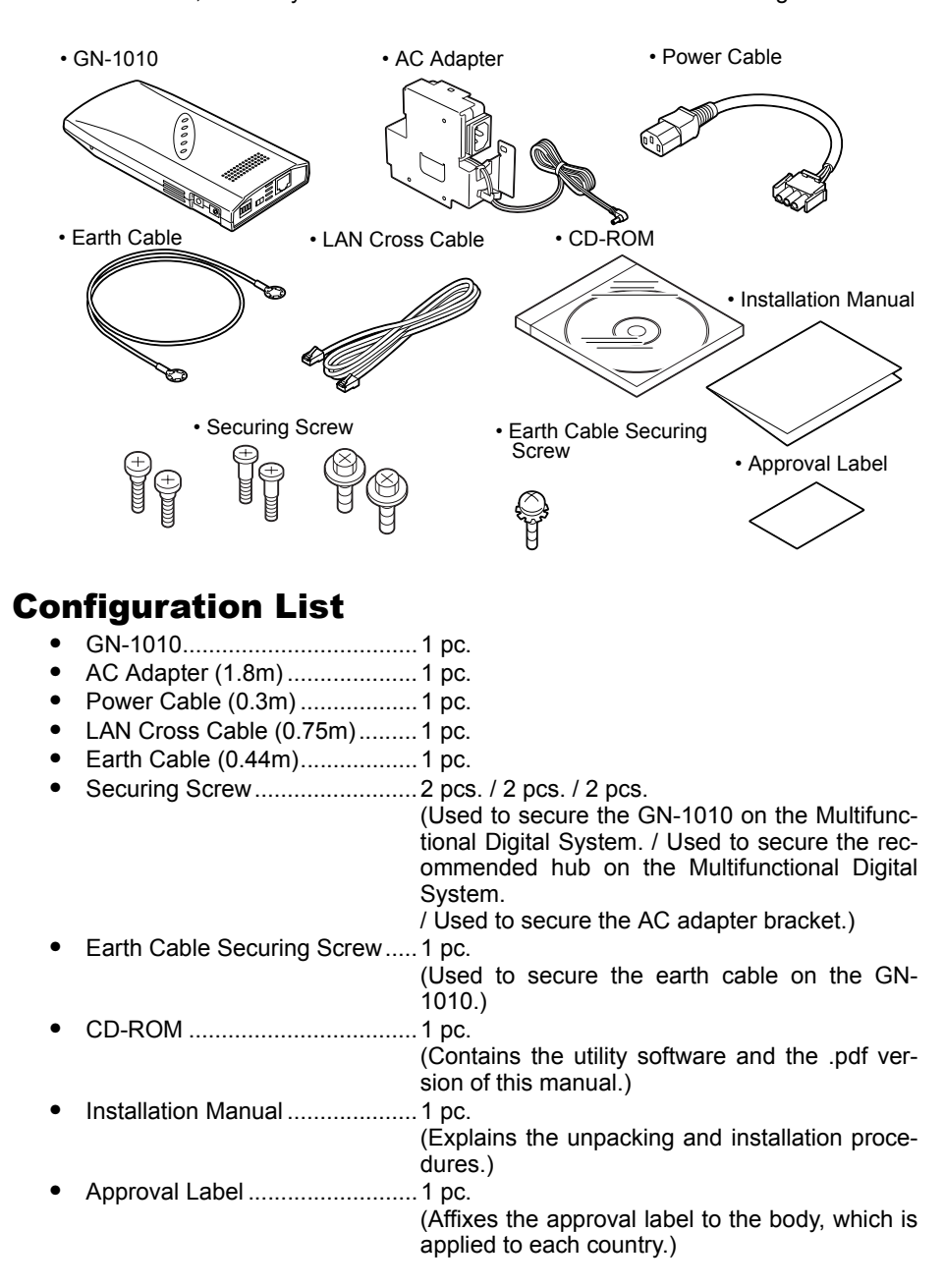

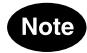

**•** Adobe Acrobat Reader is required to view or print the manual contained in this CD-ROM.

Adobe Acrobat Reader may be downloaded as free software from the home page of Adobe Systems Incorporated. (www.adobe.com)

## <span id="page-9-0"></span>INTRODUCTION

Thank you for purchasing the GN-1010 Wireless LAN Adapter.

This product is a wireless LAN adapter using the 2.4 GHz spectrum diffusion system, and is compatible with IEEE Standard 802.11b for wireless LAN.

The GN-1010 is designed for use as an access point, as well as a station (Ethernet  $\leftrightarrow$ wireless converter).

It is independent from operating systems or protocols, meaning it can be connected by LAN cable to any Ethernet-compatible Multifunctional Digital System for immediate wireless LAN use.

- \* This manual explains how to use the GN-1010.
- \* Be sure to read it carefully, so you can use the product correctly.

#### <span id="page-9-1"></span>Features

- **•** It can be installed on the Multifunctional Digital System for space saving.
- **•** Operates as an access point or a LAN station.
- **•** Uses compact, lightweight AC adapter.
- **•** Full range of functions (roaming, 11-channel support).
- **•** Automatic transmission speed (wireless) switching. Automatically switches transmission speeds from 11Mbps to 5.5Mbps, 2Mbps, 1Mbps according to conditions.

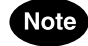

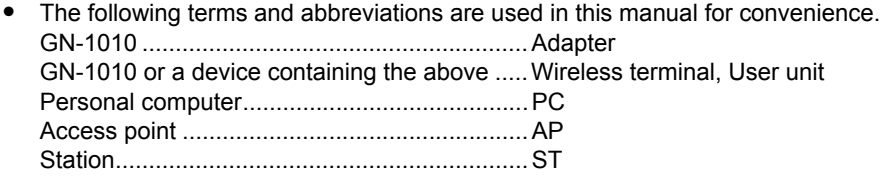

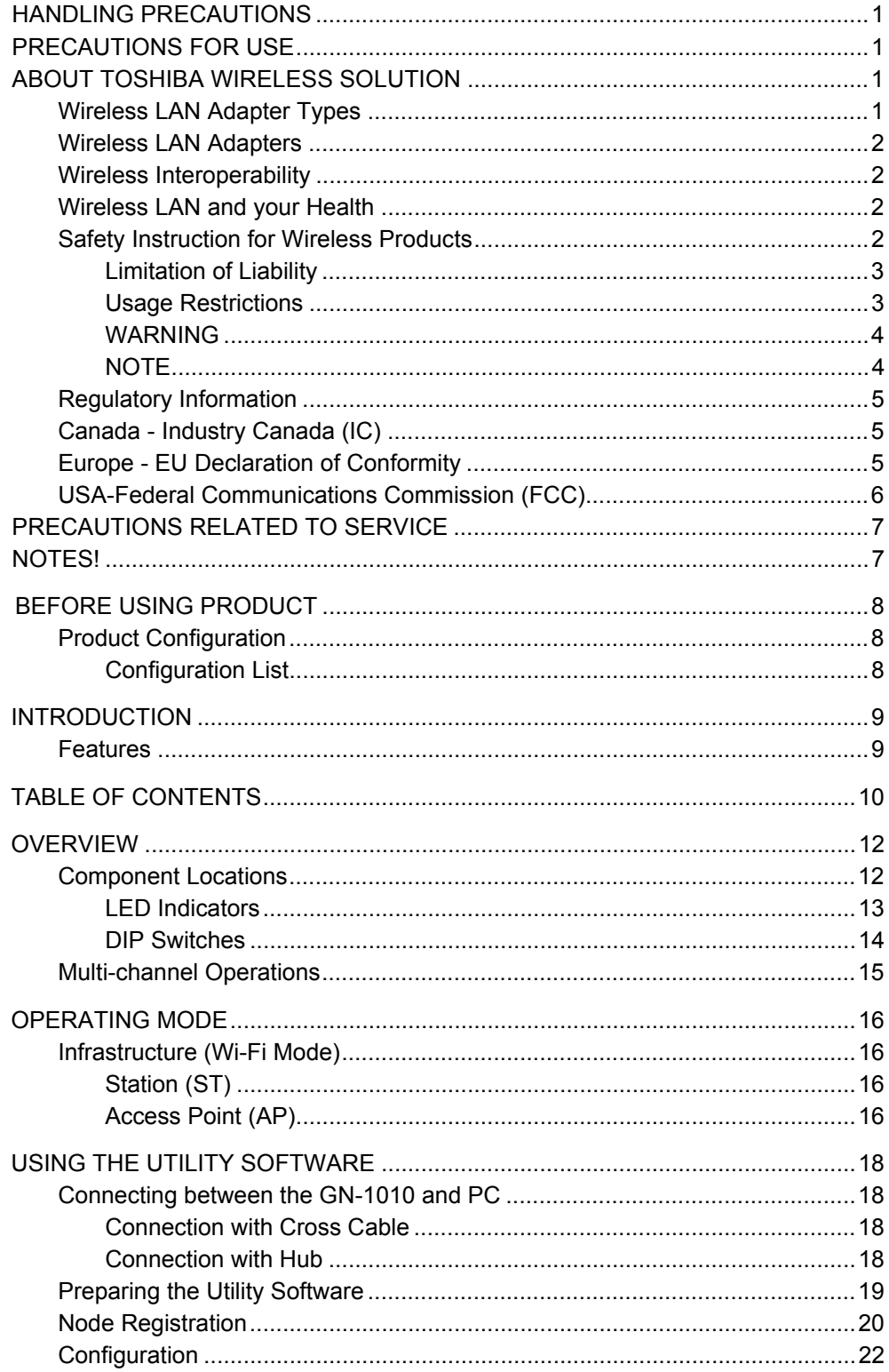

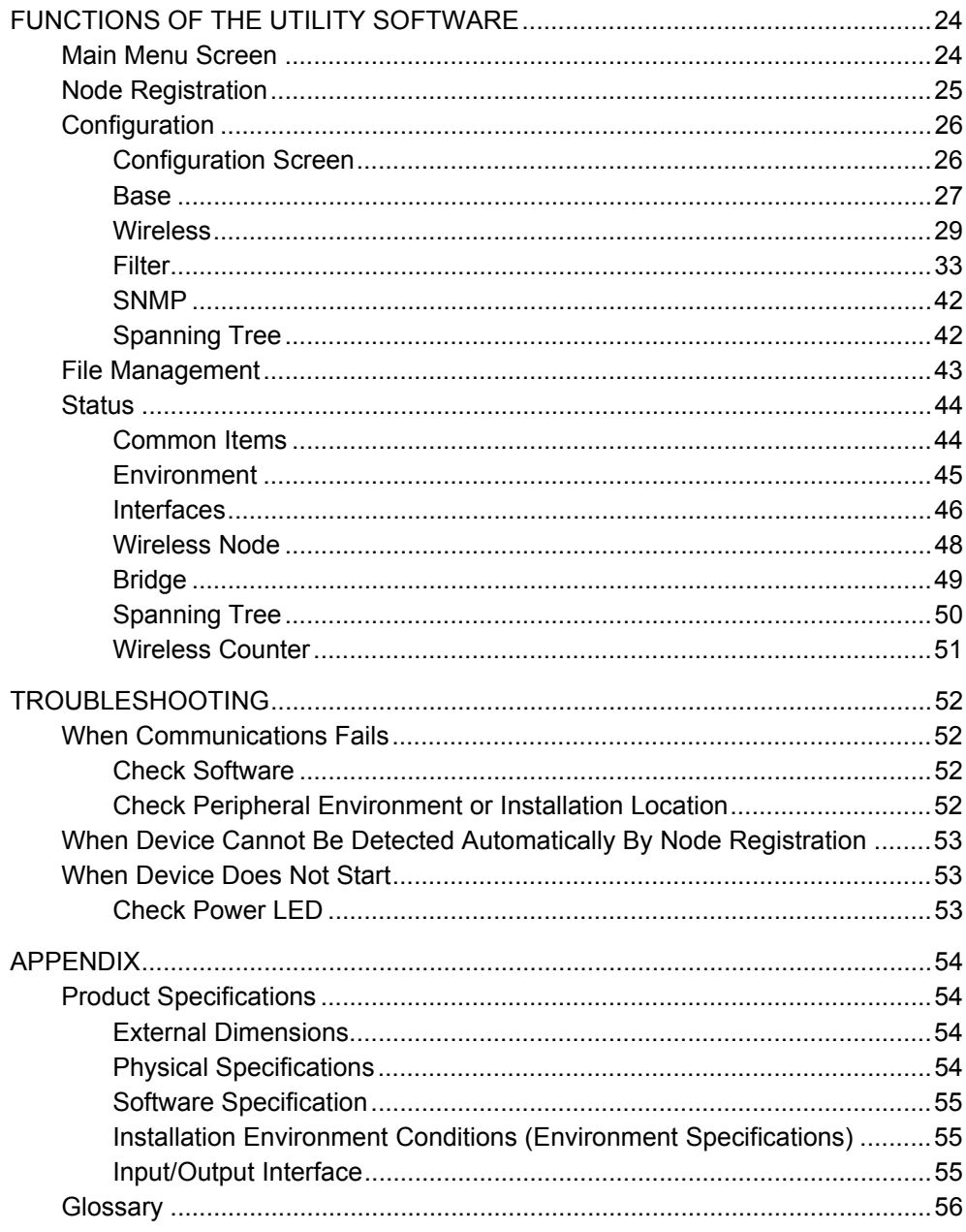

## <span id="page-12-1"></span><span id="page-12-0"></span>Component Locations

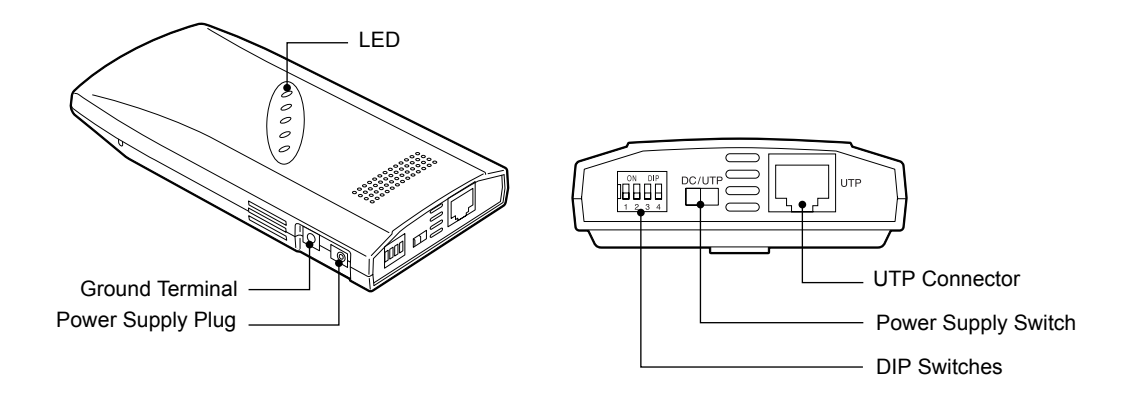

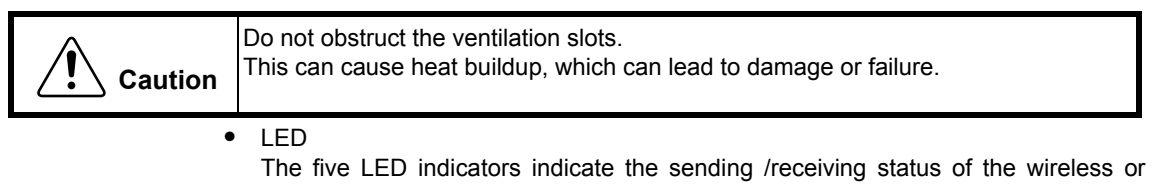

wired LAN, power supply, LAN connection status, etc. **•** DIP Switches

The DIP switches are used for initialization and operating mode selection.

- **•** Power Supply Switch Always select power supply from the AC adapter ("DC" side).
- **•** UTP Connector The UTP connector is used to connect the LAN cable.

## LED Indicators

The five LED indicators indicate the sending /receiving status of the wireless or wired LAN, power supply, LAN connection status, etc. as follows.

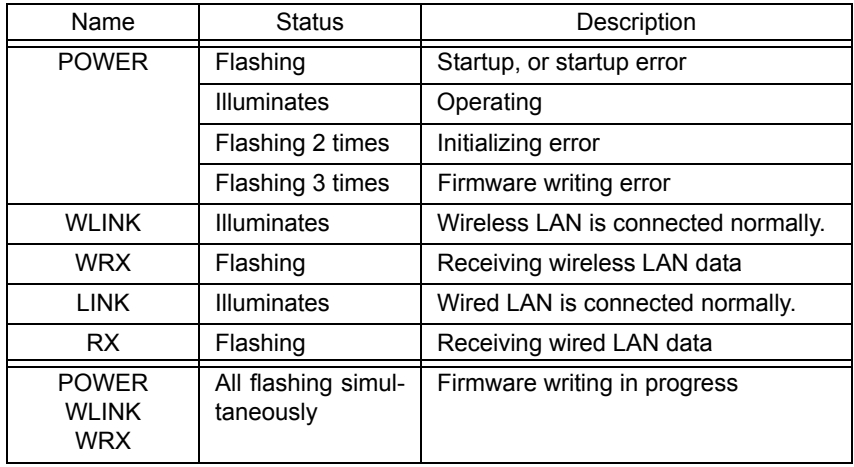

## DIP Switches

The DIP switches are used to make device settings.

#### — DIP Switch Default Setting (Factory Setting)

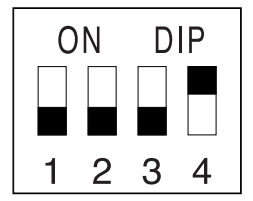

\* Default Setting: 1to 3=OFF / 4=ON

#### — Function of DIP Switch

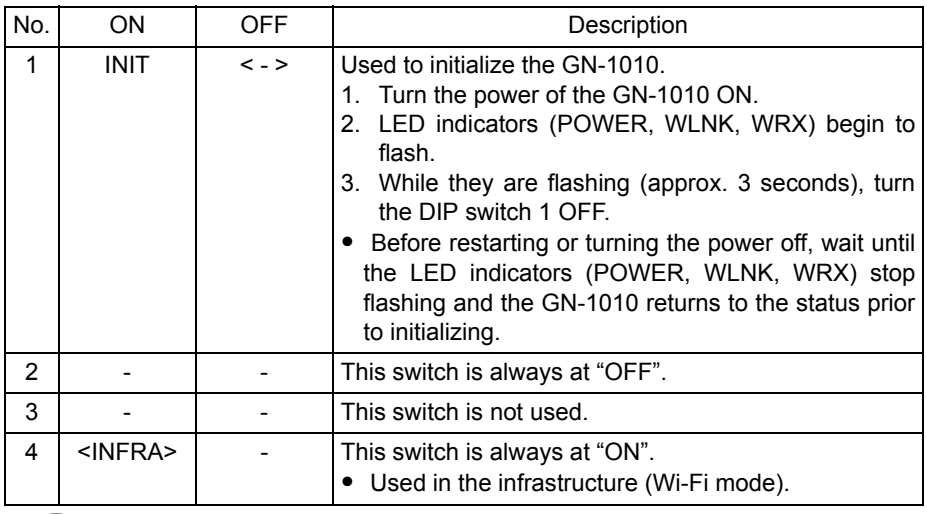

Note

**•** The default setting for this device gives priority to the utility software.

**•** The GN-1010 operates as a station in default. When the device connection is completed, the GN-1010 can operate as a station. Launch the utility software, then set the same ESS ID as that of the access point. When the WEP function is used, the WEP key setting is also required.

## <span id="page-15-0"></span>Multi-channel Operation

By changing channels on adjacent access points, it is possible to obtain higher throughput per wireless terminal, than when channels are not changed, even when the number of wireless terminals are increased.

The 2.4G ISM band (2400 to 2472 MHz) in which this product operates is subdivided into 11 channels, numbered 1 to 11, by IEEE standard 802.11, because each frequency has sidebands around its central frequency, sidebands on adjacent channels overlap. Overlapping frequencies can adversely affect communications by interference with each other's transmissions.

- **•** Refer to the figure below when selecting channels, to ensure the frequency bands do not overlap.
- **•** The maximum number of channels which can be used simultaneously without interference is three. By using a combination of channels 1, 6, 11. Channel numbers can be set from 1 to 11 using utility software.
- **•** Channel numbers can be set from 1 to 11 using the utility software. Even on the same network, the wireless terminals which have different channels cannot communicate with each other.

**Network** 

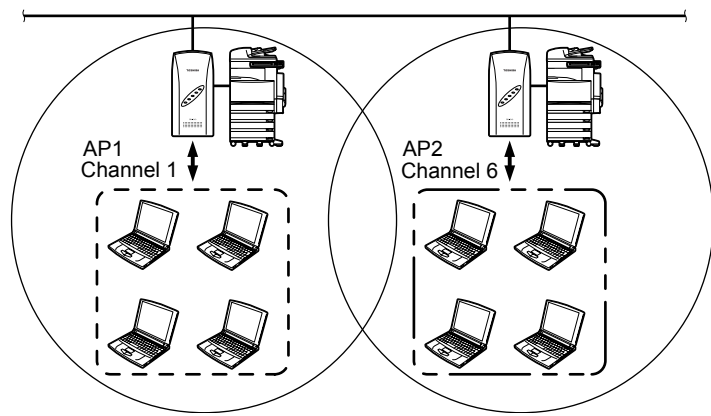

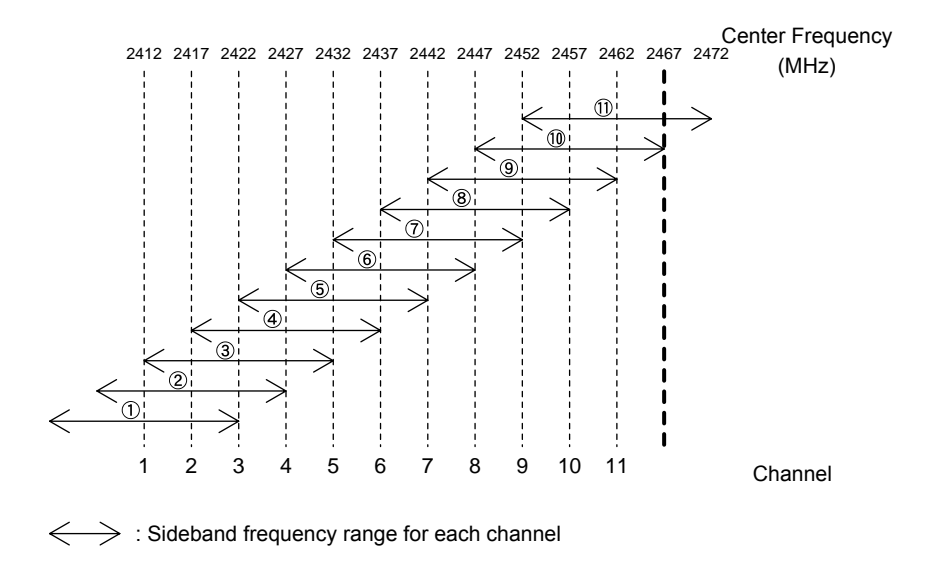

## <span id="page-16-2"></span><span id="page-16-1"></span><span id="page-16-0"></span>Infrastructure (Wi-Fi Mode)

## Station (ST)

When connecting to another access point, the GN-1010 can communicate with as a station.

The GN-1010 can be connected to the network via the access point.

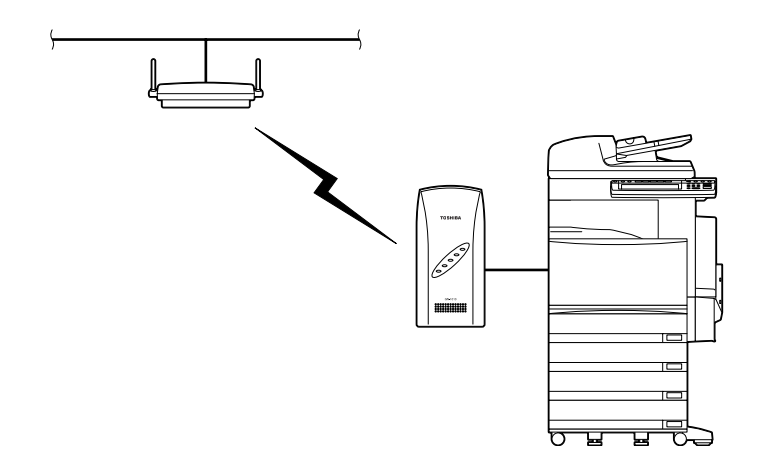

### <span id="page-16-3"></span>Access Point (AP)

The GN-1010 operates as an access point, and can receive communication from another wireless terminal.

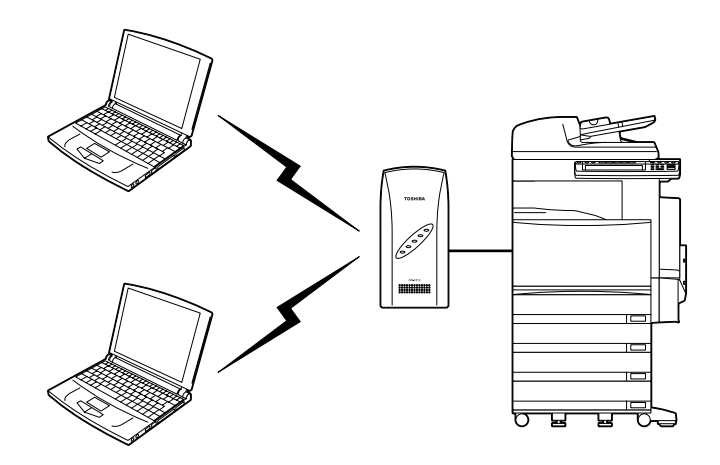

#### — Using the GN-1010 as an access point on the existing LAN environment

The wireless LAN environment can be newly added to the existing LAN environment.

The GN-1010 can communicate with a wireless client and a wired client.

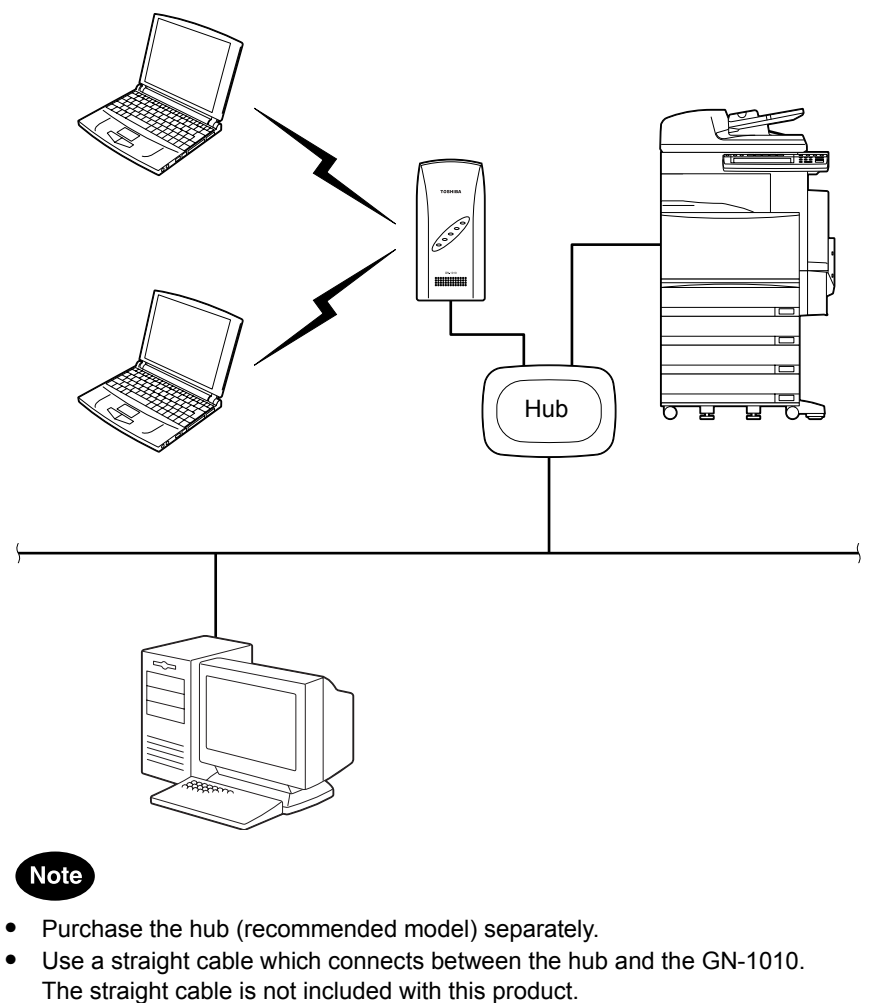

**•** The recommended hub can be directly attached to the Multifunctional Digital System.

For details, contact your TOSHIBA authorized dealer or service engineer.

**•** In the infrastructure (Wi-Fi mode), all the wireless terminals perform communications via the access point.

Since the roaming function is supported, log-in to any access point where the radio waves are accessible.

## <span id="page-18-0"></span>USING THE UTILITY SOFTWARE

## <span id="page-18-1"></span>Connecting between the GN-1010 and PC

To set the GN-1010 using the utility software, one Windows PC is required.

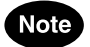

**•** Ensure that the DIP switch 2 is "OFF".

## <span id="page-18-2"></span>Connection with Cross Cable

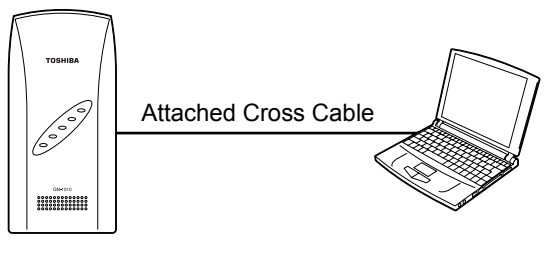

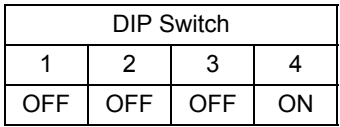

## <span id="page-18-3"></span>Connection with Hub

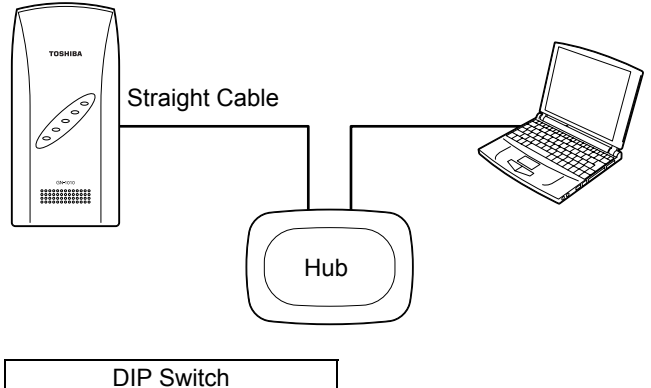

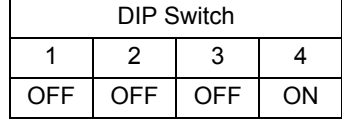

## <span id="page-19-0"></span>Preparing the Utility Software

- **1.** Insert the CD-ROM in the CD-ROM drive of the computer.
- **2.** Use Windows Explorer to copy the file "APUTIL.EXE" in the "Utility" holder from the CD-ROM to the appropriate directory.
	- **•** Example: C:\WLANUTIL\
- **3.** Double click the APUTIL.EXE file to open the Access Point Maintenance Utility.
- **4.** You will see the following main menu.

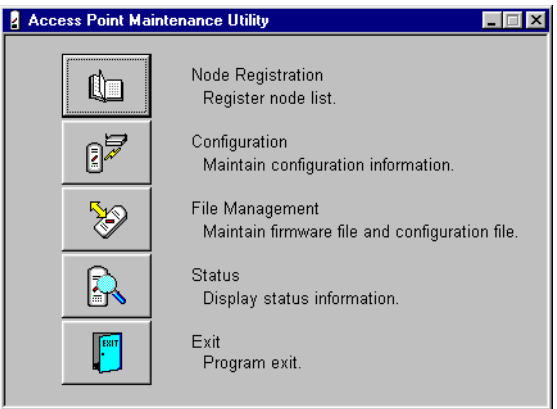

## <span id="page-20-0"></span>Node Registration

The first time you use the GN-1010, you must perform the "Node Registration", which automatically detects and registers the GN-1010.

Once the "Node Registration" detects the GN-1010 installed on the network, its information will be stored in a file. Therefore, it is not required to perform "Node Registration" each time you start the utility.

**1.** Launch the utility software.

#### **2.** Click [Node Registration] from the main menu.

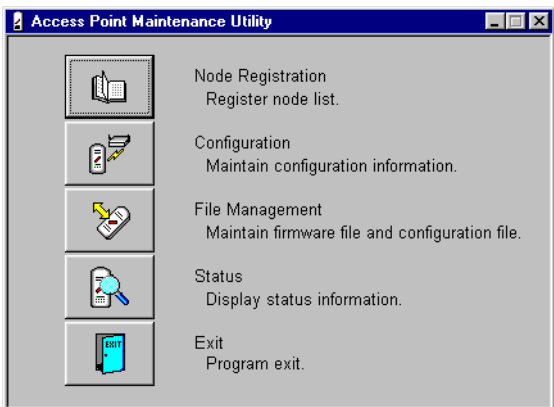

#### **3.** Click [Search] to detect an access point.

- **•** MAC address and IP address for each access point detected are displayed in the Access Point List.
- **4.** From the list, double-click an access point of which the name is registered.

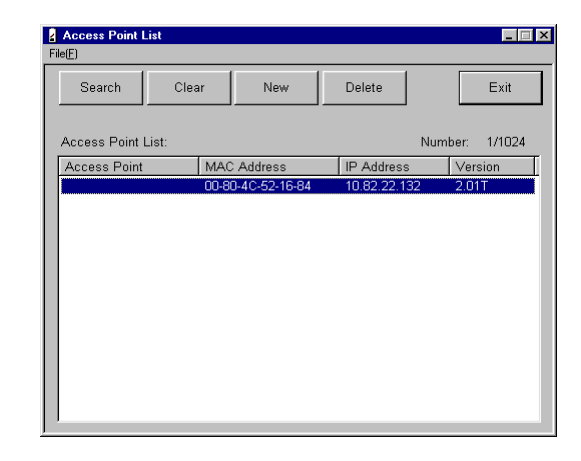

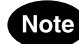

**•** When an access point cannot be detected, close the utility software. Then, launch it again to detect it.

Furthermore, if the access point cannot be detected after repeating the steps above, see the section ["Troubleshooting" \(P.52\).](#page-52-3)

#### **5.** Enter the access point name and click [OK].

**•** Up to 32 characters are allowed. Also, a maximum of 1024 devices can be registered.

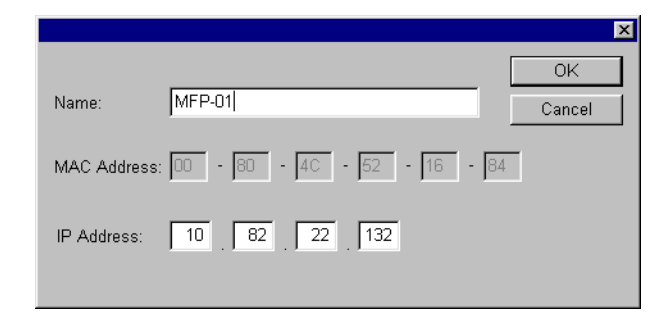

#### **6.** Click [Exit] to complete the detection.

**•** Program returns to the main menu.

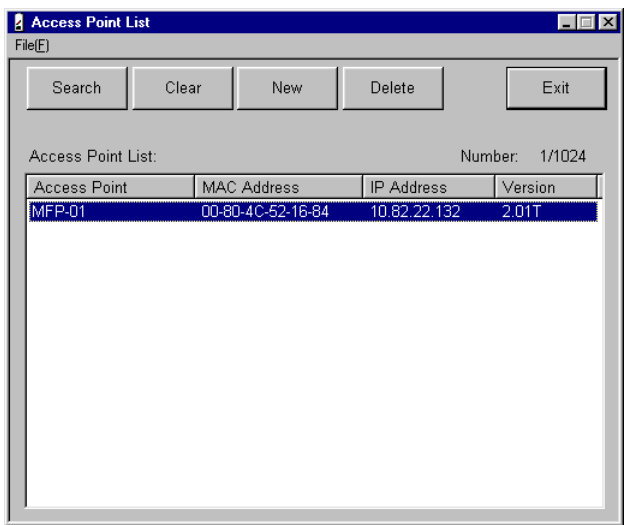

## <span id="page-22-0"></span>Configuration

The utility software allows you to set the GN-1010. This section explains the basic operation flow for configuration.

For the detailed information on setting parameters, see the section ["Functions of the](#page-24-0) [Utility Software" \(P.24\).](#page-24-0)

Parameters in the configuration dialog box displayed when you click [Configuration] in step 2 are those for the utility software default setting. Therefore, you must register an appropriate name for this device to the "Name" field as described in the preceding section "Node Registration" and click [Read] to load the current setting before performing the setting operation.

**1.** Launch the utility software.

#### **2.** Click [Configuration] from the main menu.

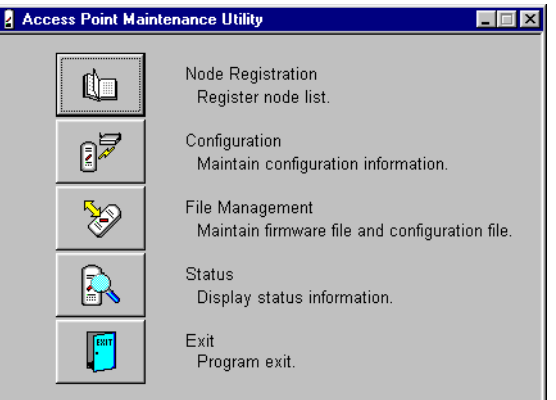

**3.** Click the Access Point drop-down list and select the access point you want to set or edit.

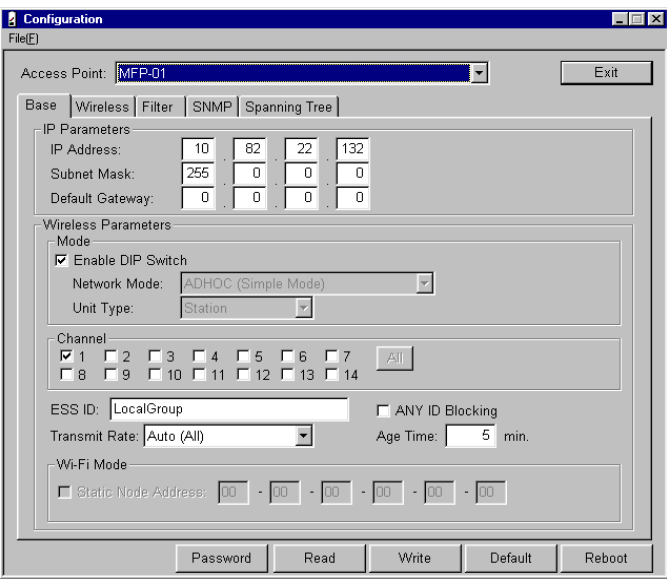

#### **4.** Click [Read] to load the setting of the device.

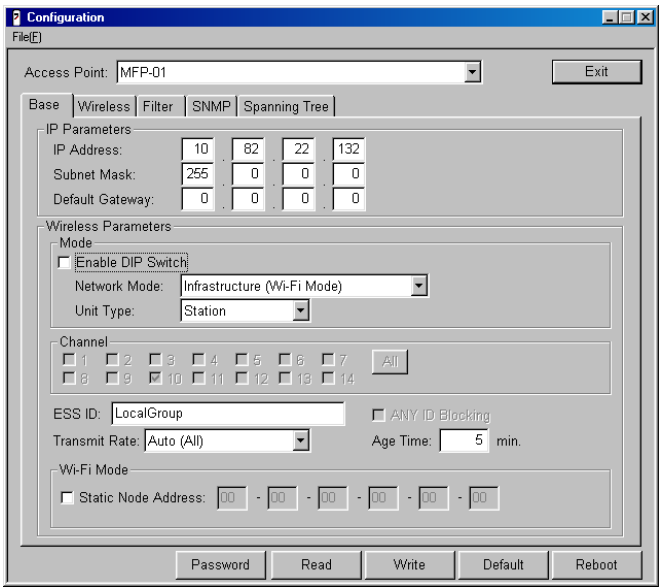

#### **5.** Click [OK].

**•** When the password has been set for the selected device, enter it and click [OK].

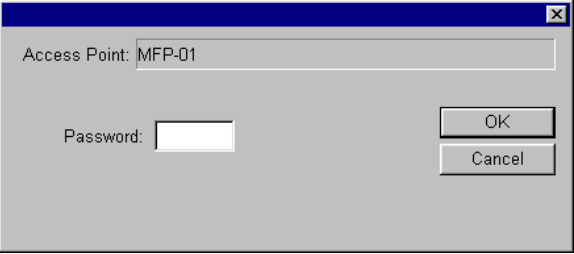

#### **6.** Click the appropriate tab and edit the parameters.

**•** For detailed information of the configuration menu, refer to the section ["Configuration" \(P.26\)](#page-26-0).

#### **7.** After the setting is completed, click [Write].

#### **8.** Click [Reboot] to restart the GN-1010.

- **•** After restarting the GN-1010, the setting becomes effective.
- **•** Click [Read] to check whether the setting becomes effective.

## <span id="page-24-0"></span>FUNCTIONS OF THE UTILITY SOFT-WARE

This section explains each function of the utility software.

## <span id="page-24-1"></span>Main Menu Screen

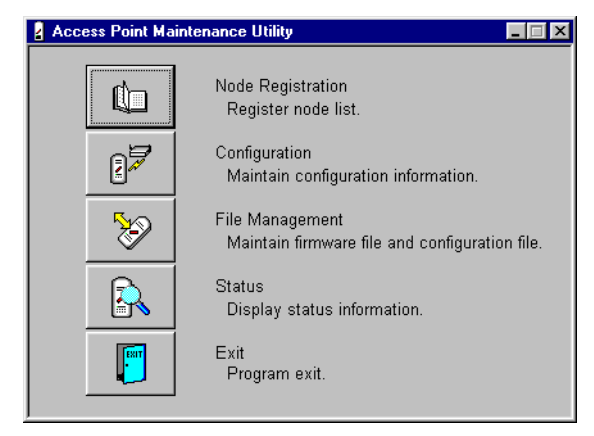

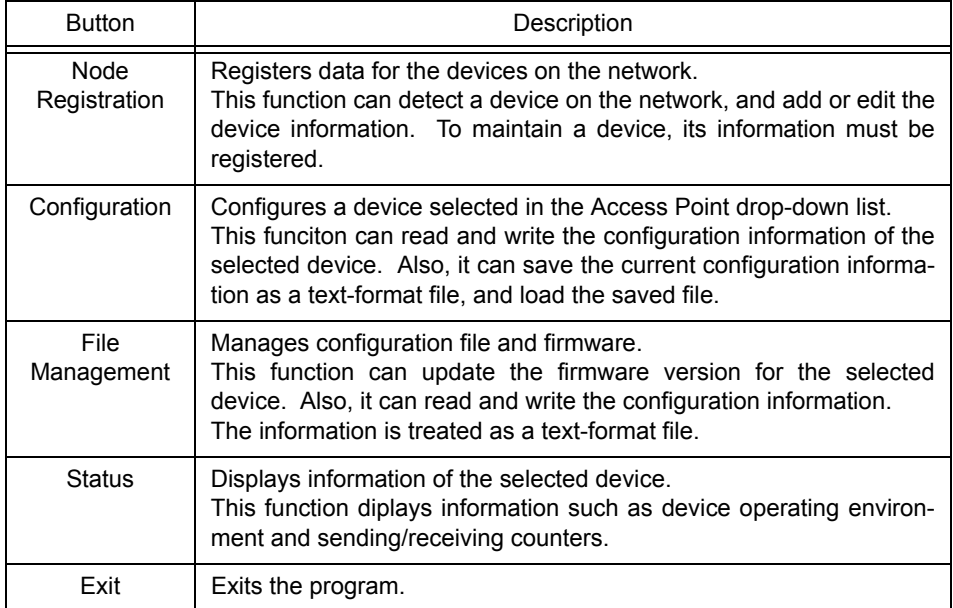

## <span id="page-25-0"></span>Node Registration

This function registers information of which devices exist on the network.

Since the maintenance operation such as parameter setting and firmware upgrading is performed on the basis of information entered here, you must register the appropriate information.

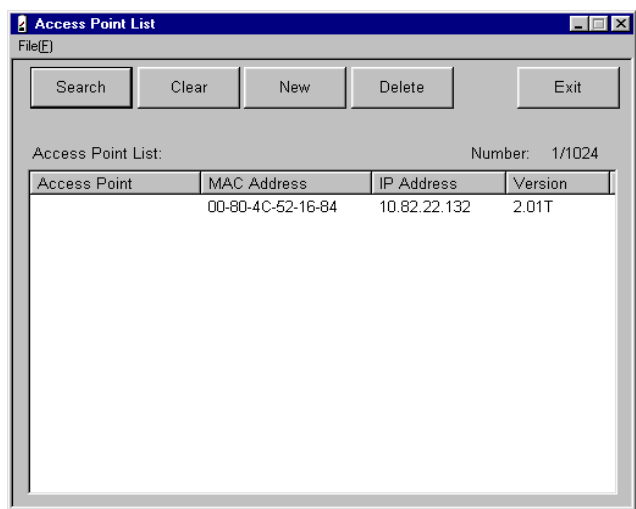

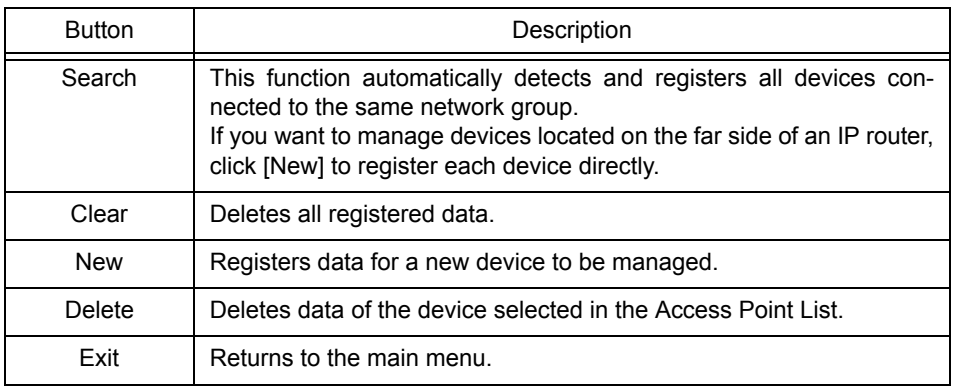

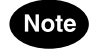

- **•** Assigning names to the devices found by the automatic search makes it easier to identify the devices on the network. Up to 32 characters are allowed for each name. A maximum of 1024 devices can be registered.
- **•** To modify the data displayed in the Access Point List, double-click the access point you want to modify to open the edit window.
- **•** You can also use the "File Management" menu to save the current Access Point List data on the hard disk or load a previously saved file.

## <span id="page-26-1"></span><span id="page-26-0"></span>Configuration

This function sets the basic parameters such as the operating mode as well as the wireless parameters.

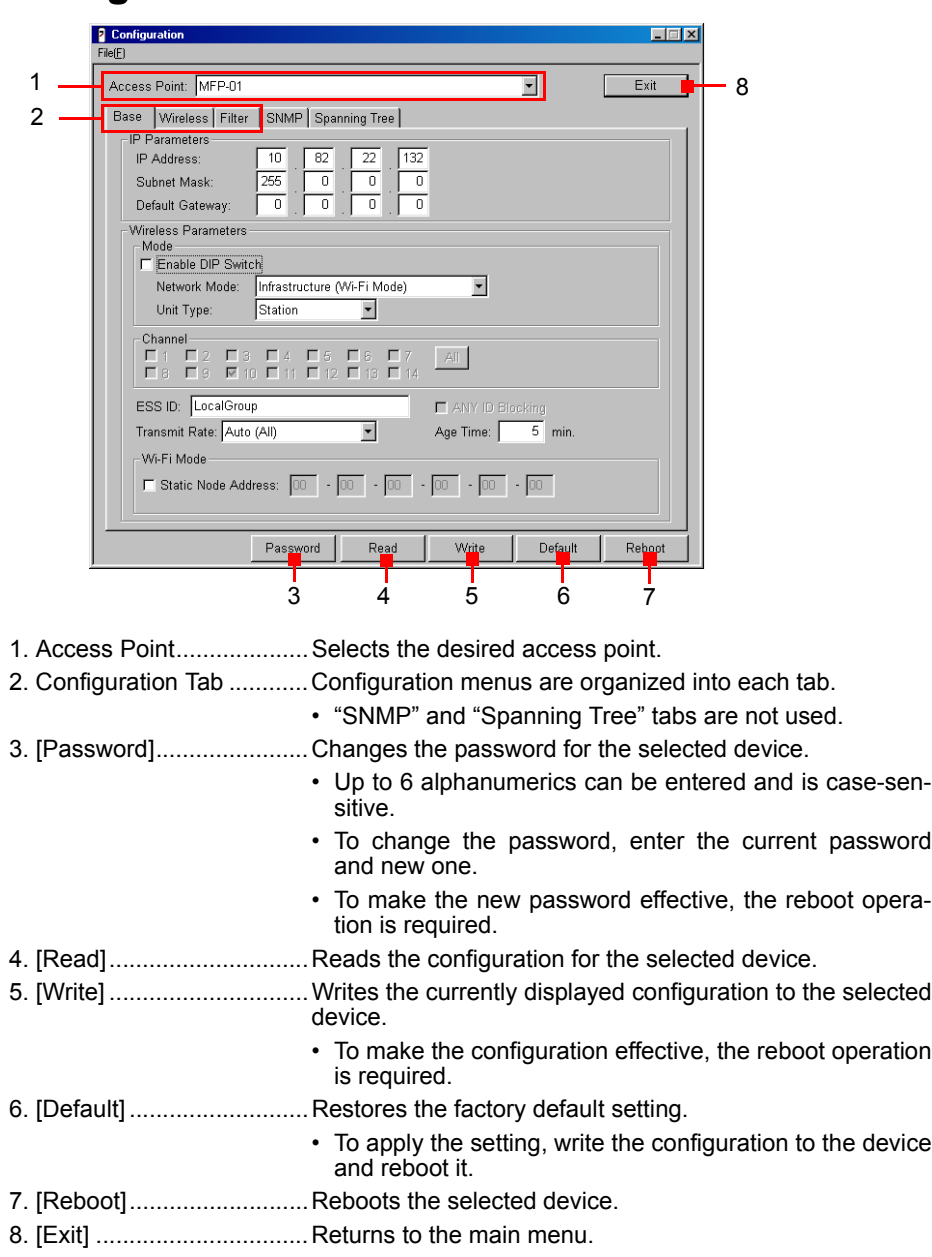

#### Configuration Screen

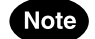

- **•** Password enrty is required for [Password], [Read], [Write], [Reboot] commands. The factory default setting has no password. In this case, you need not enter anything.
- **•** Executing the command "[File] [Save]" can save the currently displayed configuration on the hard disk and "[File] - [Open]" can load a previously saved file.

### <span id="page-27-0"></span>Base

This tab sets the IP parameters, wireless parameters and other basic operating settings for the device.

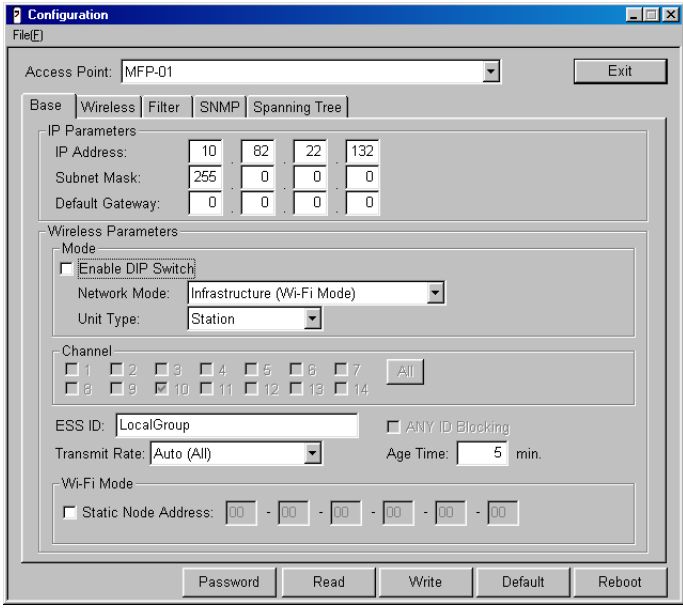

#### <Entry Item>

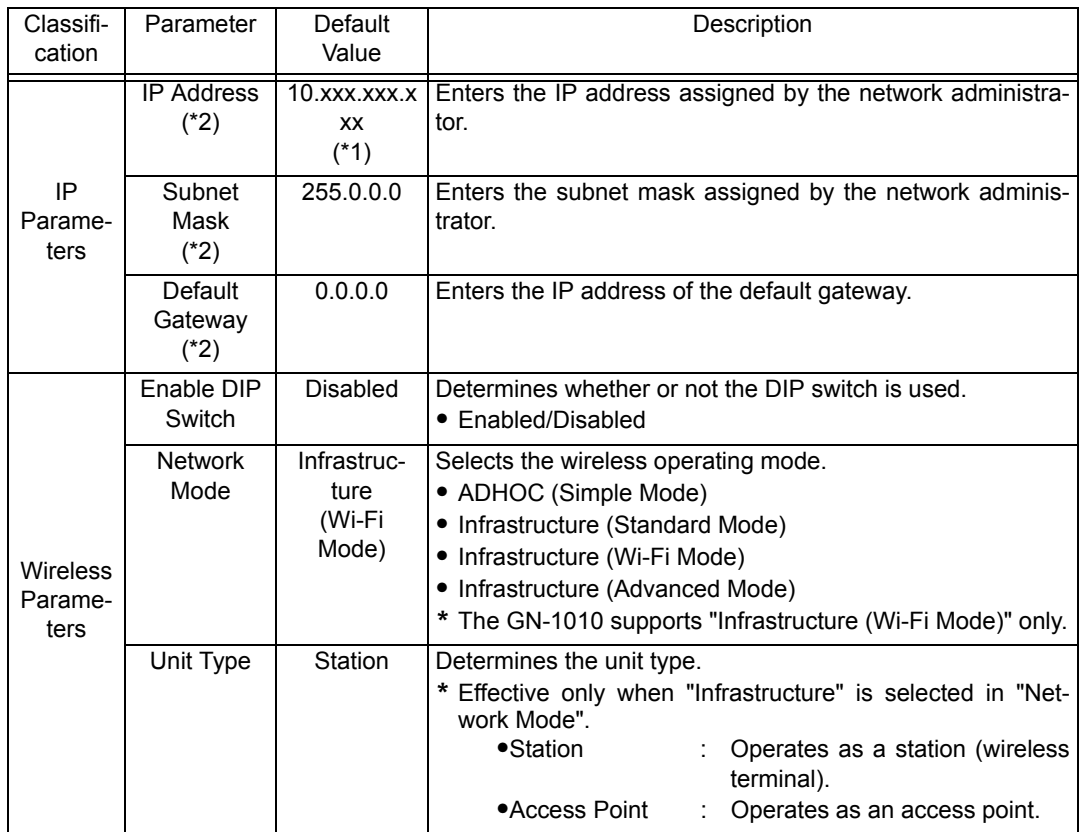

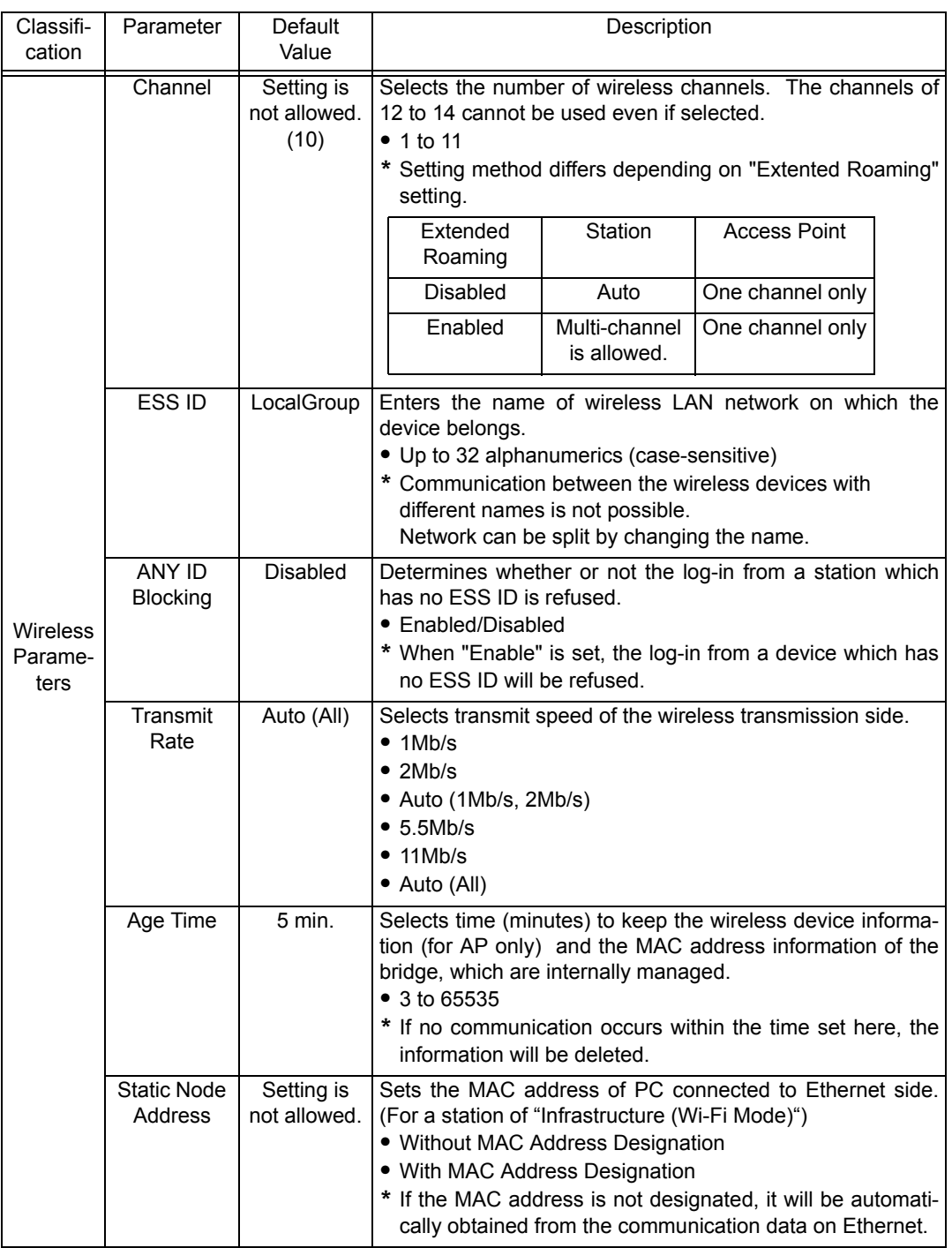

- (\*1) : Factory default setting for IP address
- Unique value is set by using the lower 3 bytes in 6 bytes of Ethernet address.

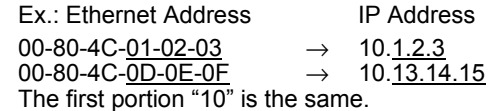

(\*2) : When you use only the GN-1010 as a wireless device, the setting is not required. However, when using the GN-1010 together with other wireless devices or using it on the far side of an IP router, you must set these items.

## <span id="page-29-0"></span>Wireless

This tab sets the wireless parameters for the device.

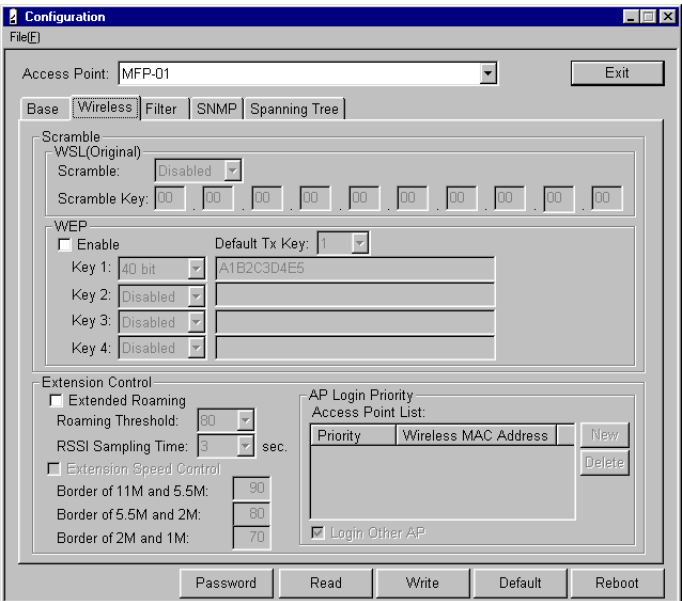

<Entry Item>

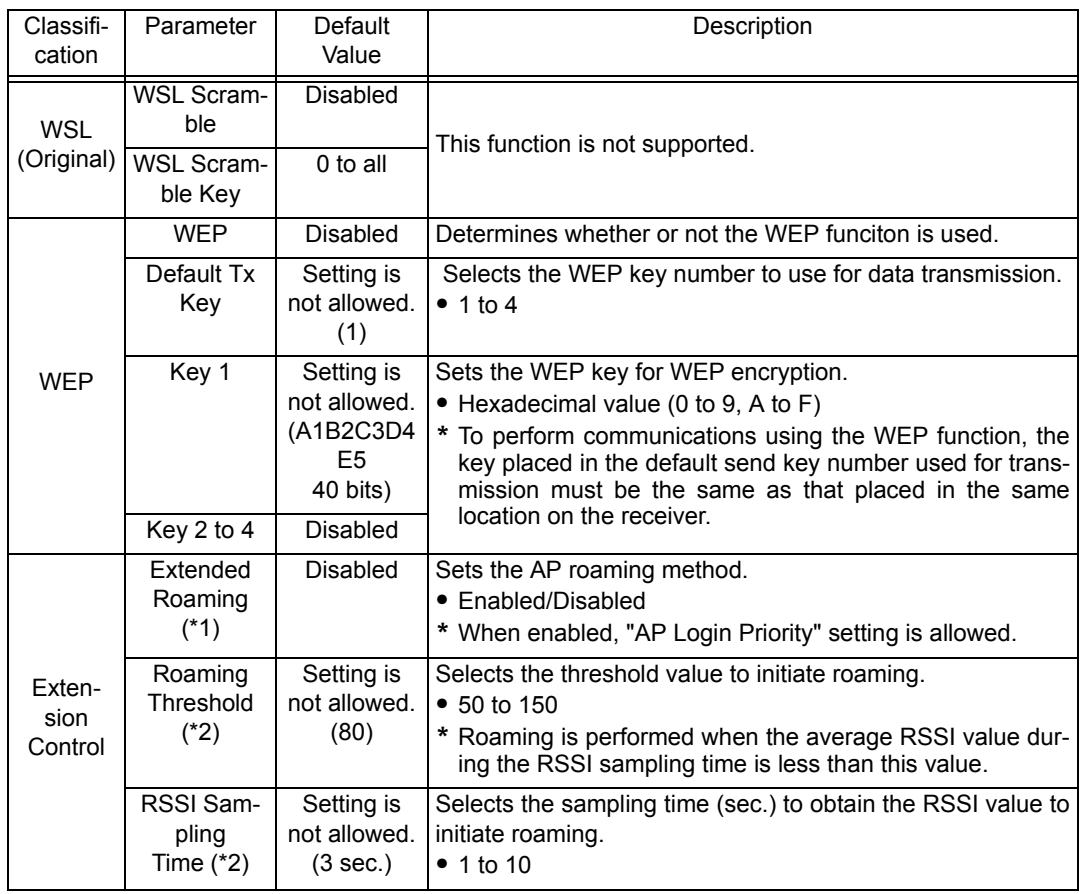

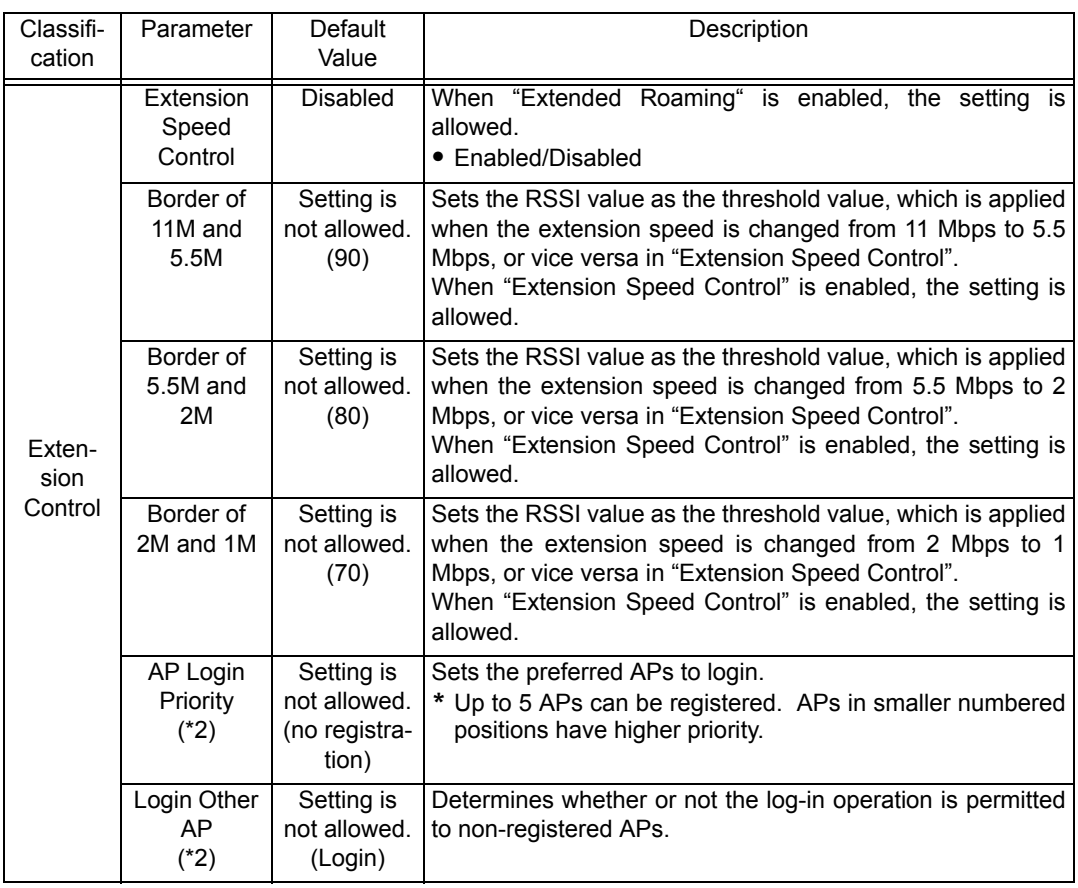

(\*1) : Applied only to "station".

(\*2) : Allowed when "Extended Roaming" is enabled.

#### **Extended Roaming**

When using the GN-1010 as a station, you can use "Extended Roaming" function. Extended roaming is the function which enhances the normal roaming. This allows you to specify the roaming threshold and the preferred APs to login.

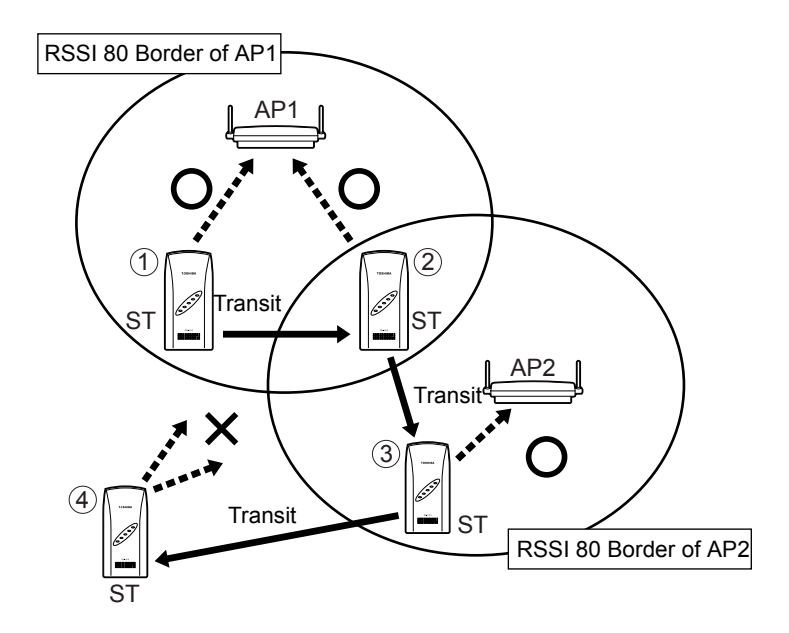

When Extented Roaming is enabled and Roaming Threshold is set to 80

- When ST transfers from 1 to 2, ST can connect with AP1 using the connection of AP1 and RSSI 80.
- When ST transfers from 2 to 3, the connection of AP1 and RSSI 80 cannot be used. Therefore, log-out is performed from AP1, then the roaming is performed to AP2 to login.
- When ST transfers from 3 to 4, the connection of AP2 and RSSI 80 cannot be used. Therefore, log-out is performed from AP2, however in this case, the wireless connection is disconnected because of lack of AP which is allowed to login.

Roaming is performed after the transfer, the following occurs if there are two or more APs which are allowed to login.

- When "AP Login Priority" is not specified, log-in will be performed to the AP which has a higher RSSI value.
- When "AP Login Priority" is specified, log-in will be performed to the AP which has a higher priority.

Also, when "Login Other AP" is disabled, log-in will be allowed to only the preferred APs registered, even when there are other APs which are allowed to login.

#### — Extension Speed Control

"Extension Speed Control" is the function which automatically changes the transmission speed according to the RSSI value.

This lowers the speed when the RSSI value becomes low, and heighten the speed when the RSSI value becomes high.

When using the GN-1010 as a station, you can use this function.

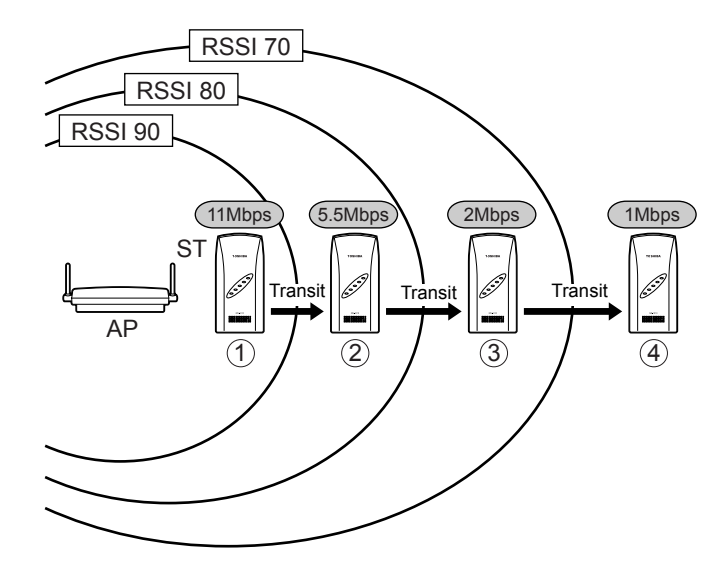

- There is a station logged in to AP at 1, with the transmission speed 11Mbps. RSSI value is retained at 90 or more.
- When the station transfers to 2 (RSSI 90 or below and RSSI 80 or more), "Extension Speed Control" function will be activated and the transmission speed will be changed to 5.5Mbps.
- When it transfers to 3 or 4, the speed will be changed to 2Mbps or 1Mbps respectively.

## <span id="page-33-0"></span>Filter

This tab performs the filter setting regarding MAC address and protocol.

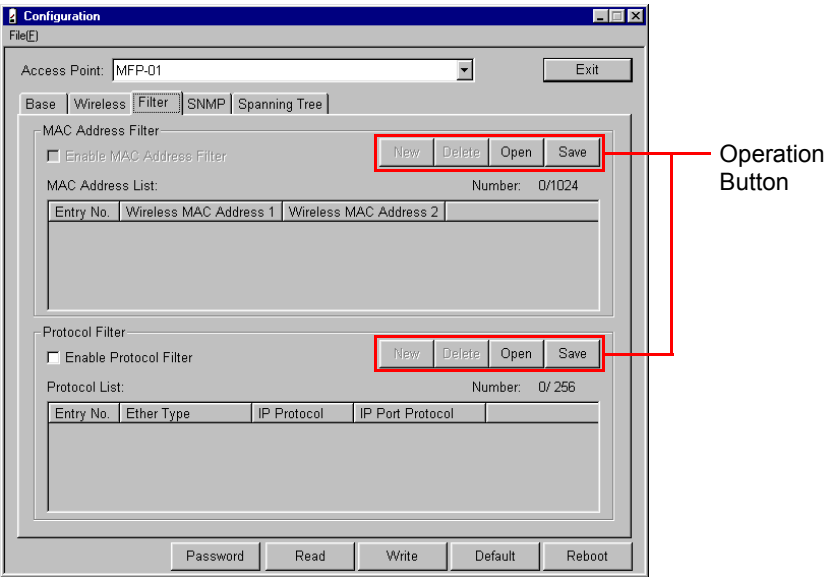

<Operation Button>

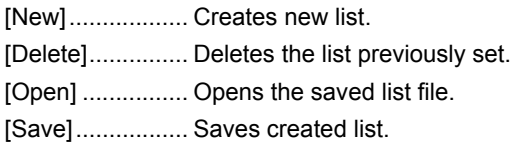

<Display Item>

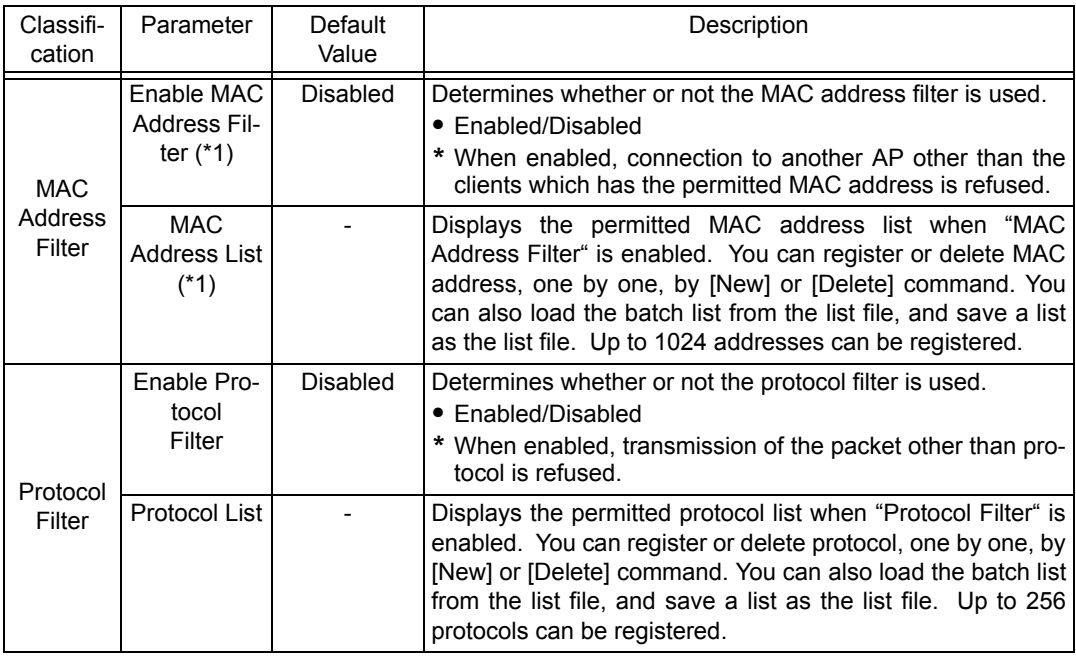

(\*1) : Applied only to "access point".

#### — MAC Address Filter

"MAC Address Filter" is the function to permit only user units which have MAC addresses registered in APs to login. This can refuse log-in to APs to unknown user units which have not registered.

When MAC addresses of UU1 and UU2 are registered in the MAC address filter list and the address of UU3 is not, UU1 and UU2 can login to AP, however UU3 cannot login. To permit UU3 to login to AP, the AP administrator must add MAC address of UU3 to the MAC address filter list.

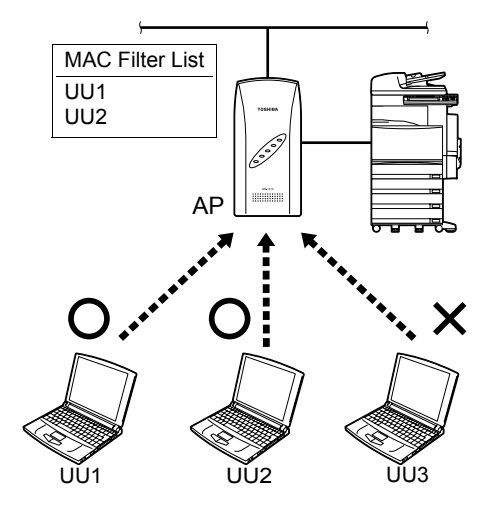

#### — MAC Address Filter List File

Reading the list file previously prepared allows you to register MAC addresses in "MAC Address List" in one operation.

<Regarding MAC Address Filter List File>

- **•** File Name LOGFLIST
- **•** Size Specification
	- **•** 512byte or below/Line (including space, comment, code regarding line feed)
	- **•** 65,536byte (64Kbyte) or below/File (Approx. 1200 lines when each line contains 51byte)
- **•** Restriction
	- **•** You must enter the line feed command at the end of each line.
	- **•** Addresses registered after the number reaches 1024 are all ignored.
- **•** Comment
	- **•** Characters following the "#" are considered as comment.
	- **•** When entering comment after the setting contents, you must enter one or more spaces between the contents and "#".
- **•** Line Format to specify MAC Address
	- **•** Specified by range NodeAddress=(Start MAC Address),(End MAC Address)
	- **•** Specified individually NodeAddress=(MAC Address)

<Example of LOGFLIST>

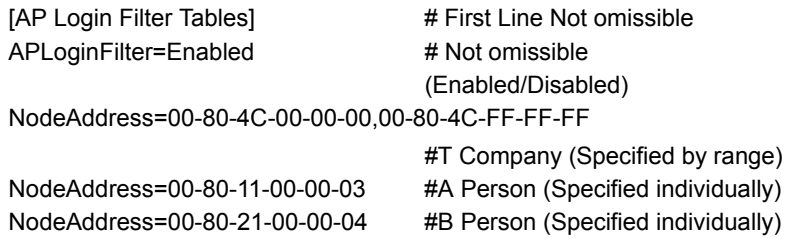

For entry number, 1 is assinged to the first line of the MAC address specifying lines, then the next lines 2, 3,... are successively assigned. Note, the entry order of MAC addresses has no relationship with function.

For the value of "NodeAddress", delimit MAC address with "-" (hyphen) every 2bytes. You can specify multiple MAC addresses by range as well as specify individually. In this case, delimit between the start address and the end address with "," (comma). In the example above, all the MAC addresses in 00-80-4C-00-00-00 to 00-80-4C-FF-FF-FF are specified.

#### — Protocol Filter

"Protocol Filter" is the function to pass (bridge) only packets of the protocols registered in AP.

This can interrupt traffic of a protocol which is not usually used, and reduce unnecessary use of the wireless bands.

When protocol A is registered in the protocol filter list owned by AP and other protocols such as B are not, packet of protocol A can pass (bridge) through AP, however packet of protocol B is discarded when passing through AP.

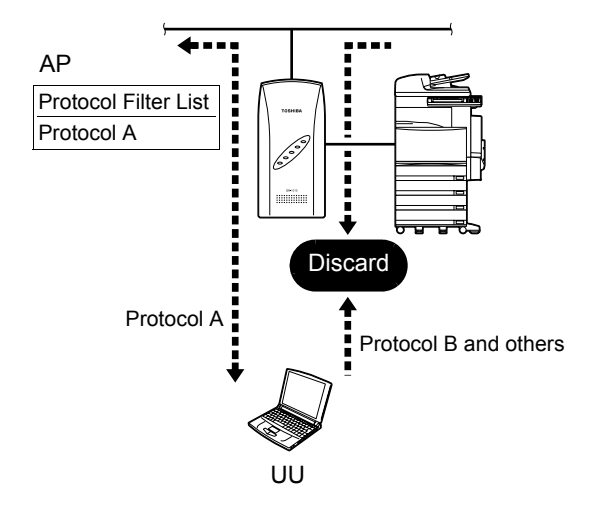

#### — Protocol Filter List File

Reading the list file previously prepared allows you to register protocols in "Protocol List" in one operation.

<Regarding Protocol Filter List File>

- **•** File Name PRTFLIST
- **•** Size Specification
	- **•** 512byte or below/Line (including space, comment, code regarding line feed)
	- **•** 65,536byte (64Kbyte) or below/File (Approx. 1200 lines when each line contains 51byte)
- **•** Restriction
	- **•** You must enter the line feed command at the end of each line.
	- **•** Protocols registered after the number reaches 256 are all ignored.
- **•** Comment
	- **•** Characters following the "#" are considered as comment.
	- **•** When entering comment after the setting contents, you must enter one or more spaces between the contents and "#".
- **•** Line Format to specify Protocol
	- **•** Specified by range ProtocolType=(Ethernet Type),(IP Protocol), (Start Pot Number),(End Port Number)
	- **•** Specified individually ProtocolType=(Ethernet Type),(IP Protocol),(Port Number)

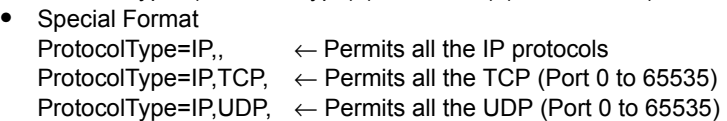

#### <Example of PRTFLIST>

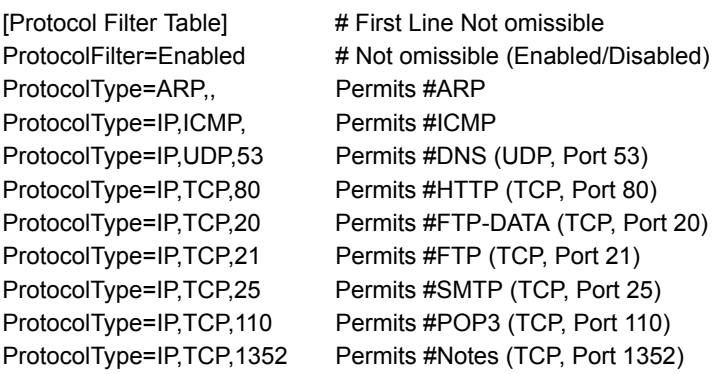

For entry number, 1 is assinged to the first line of the protocol specifying lines, then the next lines 2, 3,... are successively assigned.

#### — Registering the MAC Address Filter **1.** Check [Enable MAC Address Filter] box.

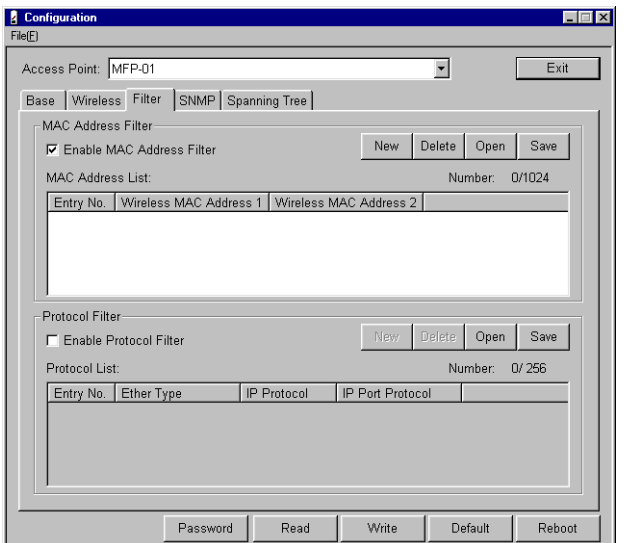

#### **2.** Click [New].

**3.** Enter address to [Wireless MAC Address 1].

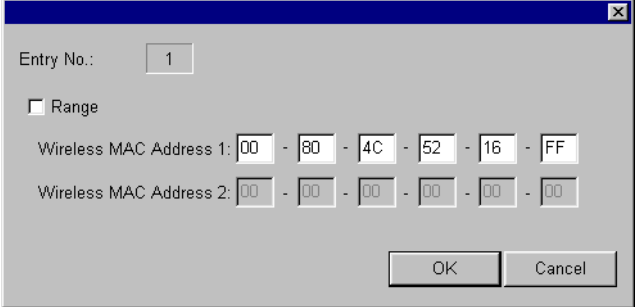

**4.** When specified by range, check [Range] box and enter address to [Wireless MAC Address 2].

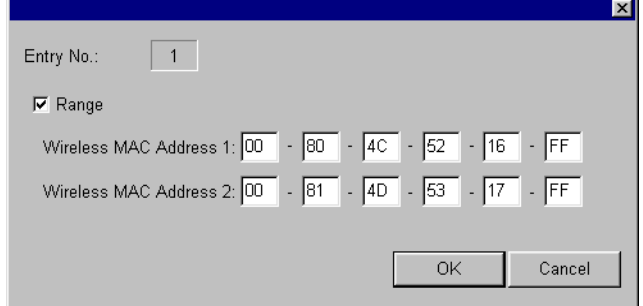

**5.** Click [OK].

#### **6.** Registered information is displayed on the MAC Address List.

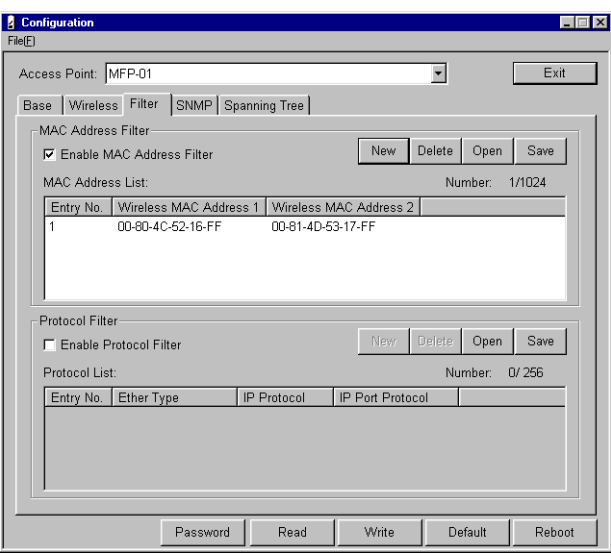

#### — Registering the Protocol Filter **1.** Check [Enable Protocol Filter] box.

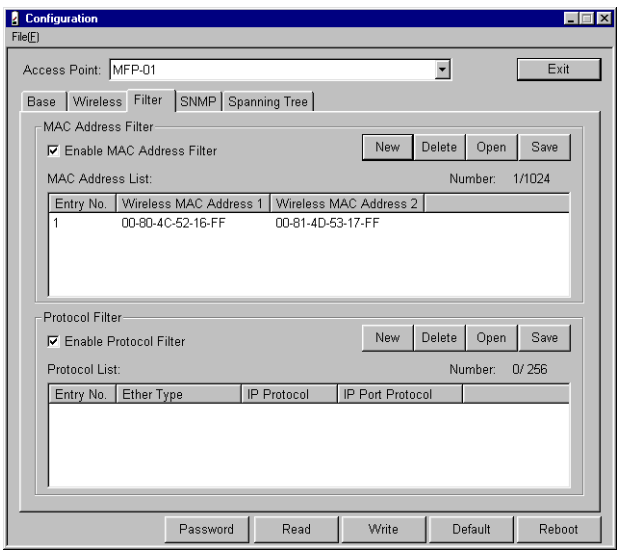

- **2.** Click [New].
- **3.** Select Ethernet from [Ethernet Type] drop-down list.
- **4.** Set [IP Protocol] and [IP Port Protocol] as required.

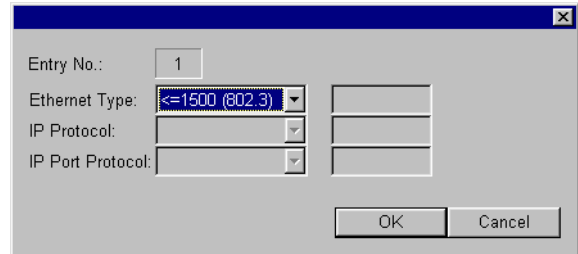

**5.** Click [OK].

#### **6.** Registered information is displayed on the Protocol List.

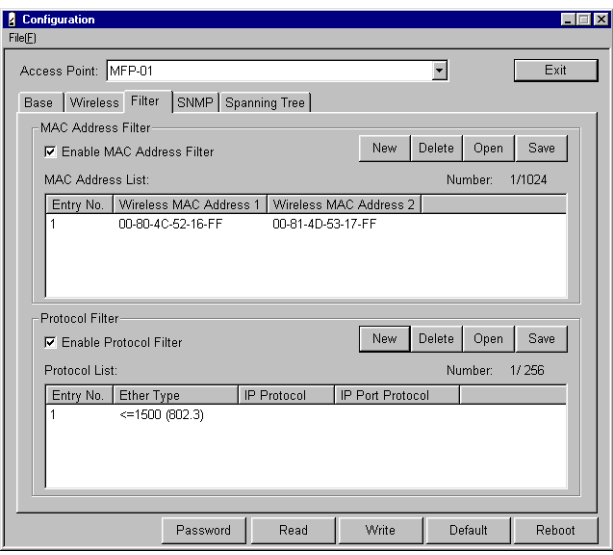

#### **SNMP**

This function is excluded from support.

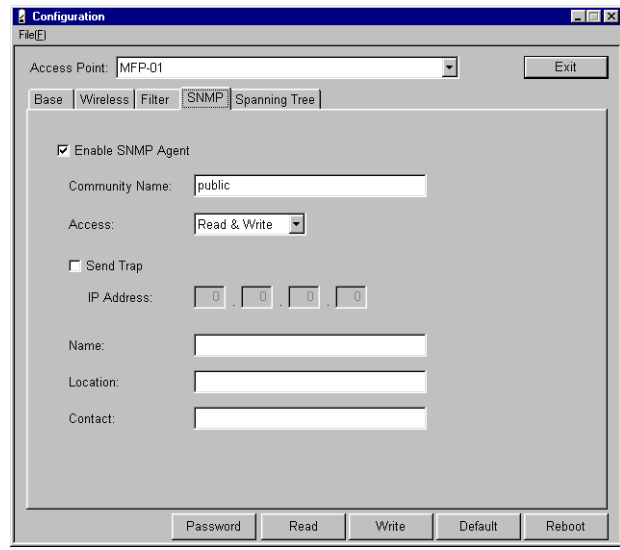

## <span id="page-42-0"></span>Spanning Tree

This function is excluded from support.

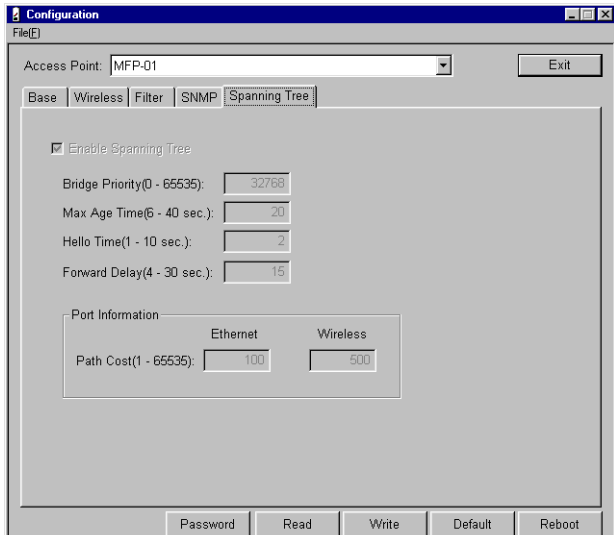

## <span id="page-43-0"></span>File Management

This function is used to obtain the version numbers of the devices connected to the network and to upgrade the firmware or read/write the settings file for the device selected on the "Access Point List".

If upgrading the firmware is attempted using the files other than specified, performance will not be guaranteed. Ensure that you use only the specified file.

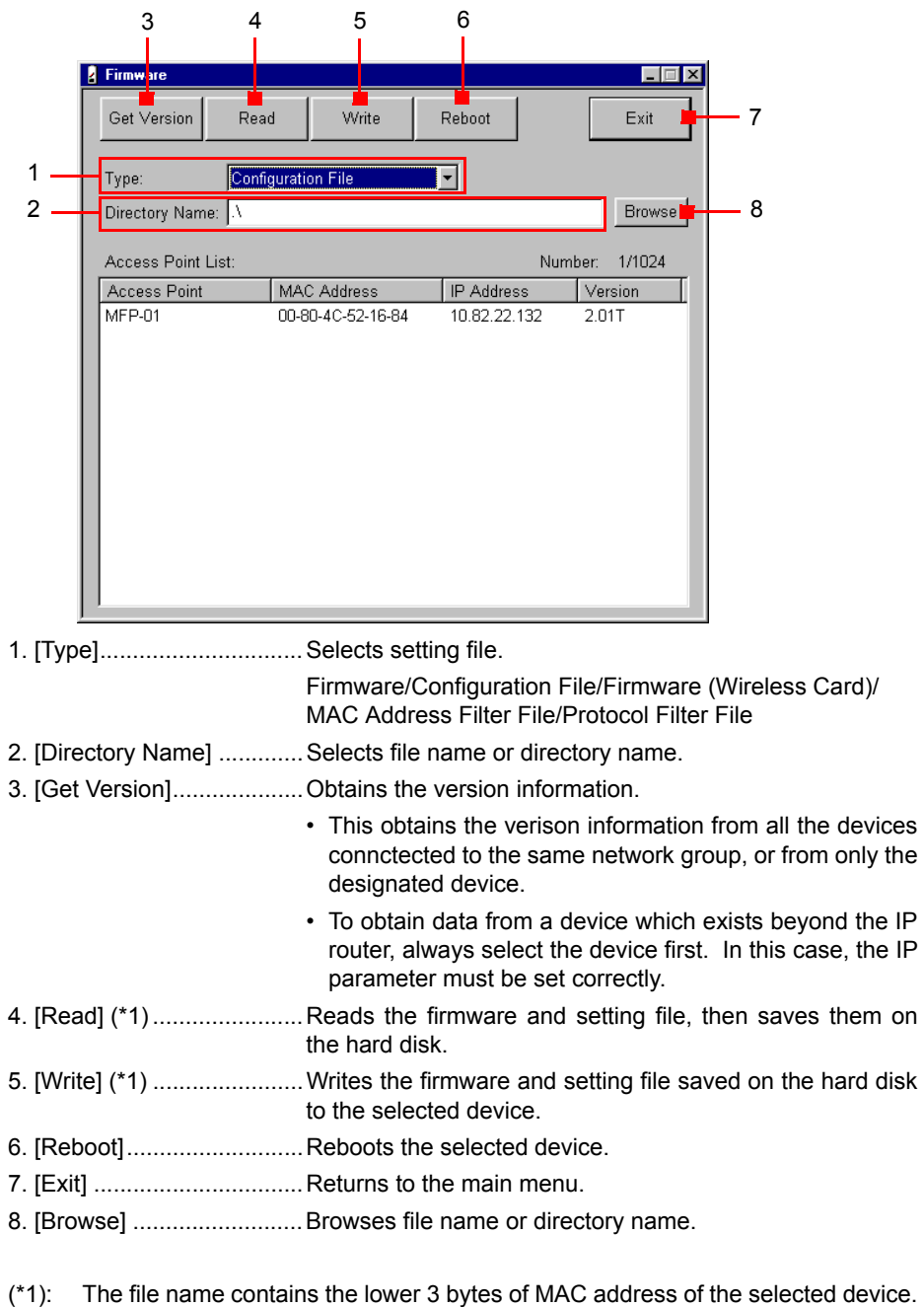

 $(Ex.)$  [00-80-4C-4D-20-5E]  $\rightarrow$  [4D205E.TXT]

<span id="page-44-0"></span>This function periodically reads operational data including send and receive counters from the device specified in "Access Point" and displays it on the screen.

### <span id="page-44-1"></span>Common Items

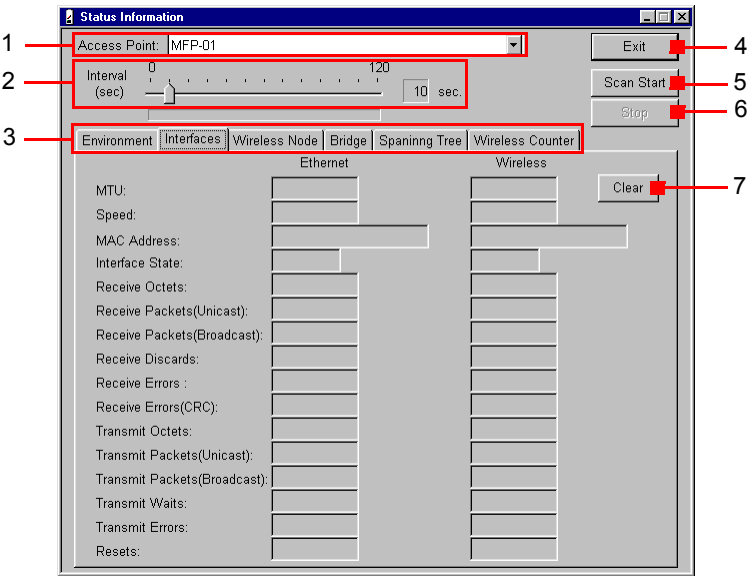

- 1. Access Point....................Selects access point to obtain the status information.
- 2. Interval.............................Sets the refresh interval to read information. (0 to 120 sec.)
- 3. Information Tab................Status information items are organized into each tab.
- 4. [Exit] ................................Returns to the main menu.
- 5. [Scan Start]......................Periodically reads and diplays information (the refresh interval is specified in "Interval").
	- \* When "Interval" is "0", information is read only once.
- 6. [Stop] ...............................Stops reading information. (Scan Stop)
- 7. [Clear]..............................Clears the displayed information.
	- \* You can operate this when scanning is stopped.
	- \* For the items without displaying [Clear], you cannot clear information corresponding to them.

### <span id="page-45-0"></span>Environment

This tab displays device information including operating mode, version number, and IP address.

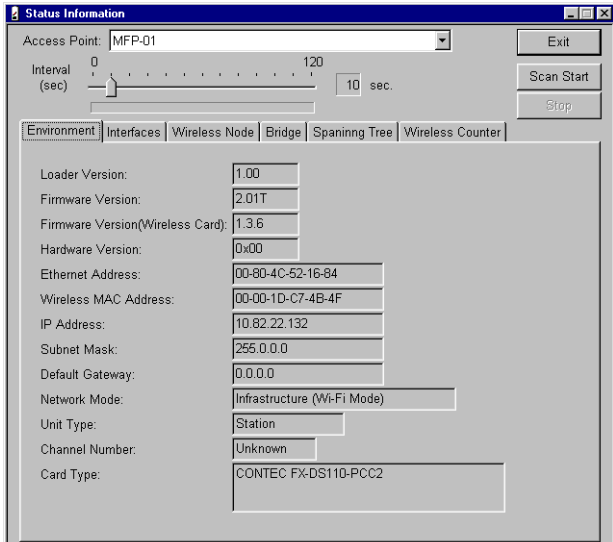

#### <Display Item>

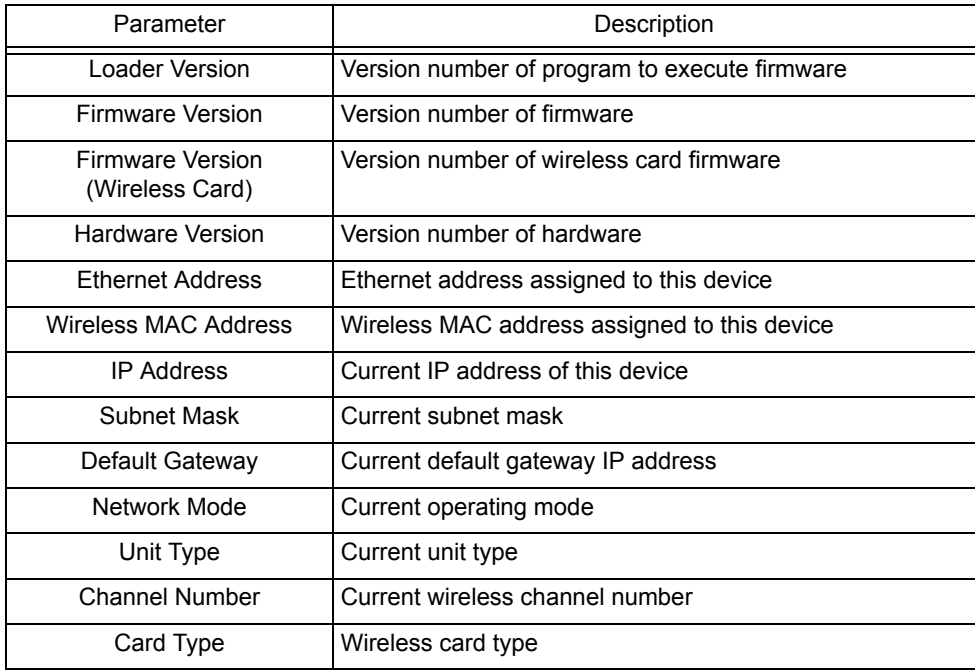

## <span id="page-46-0"></span>Interfaces

This tab displays data such as send and receive counters for the device's Ethernet and wireless interfaces.

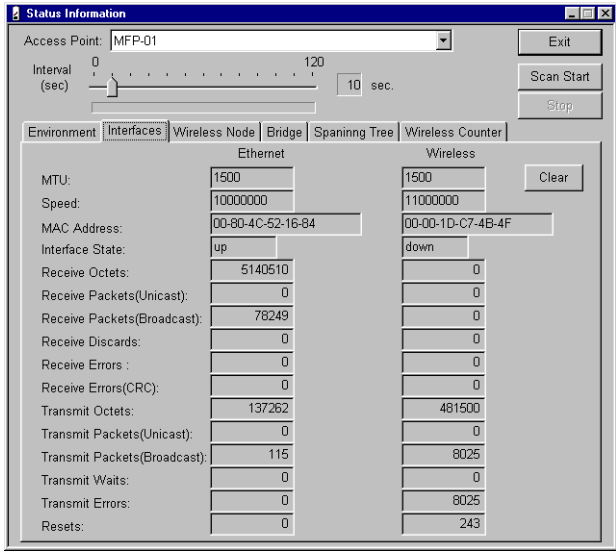

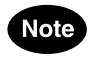

**•** Interface information can be cleared when scanning is stopped.

#### <Display Item>

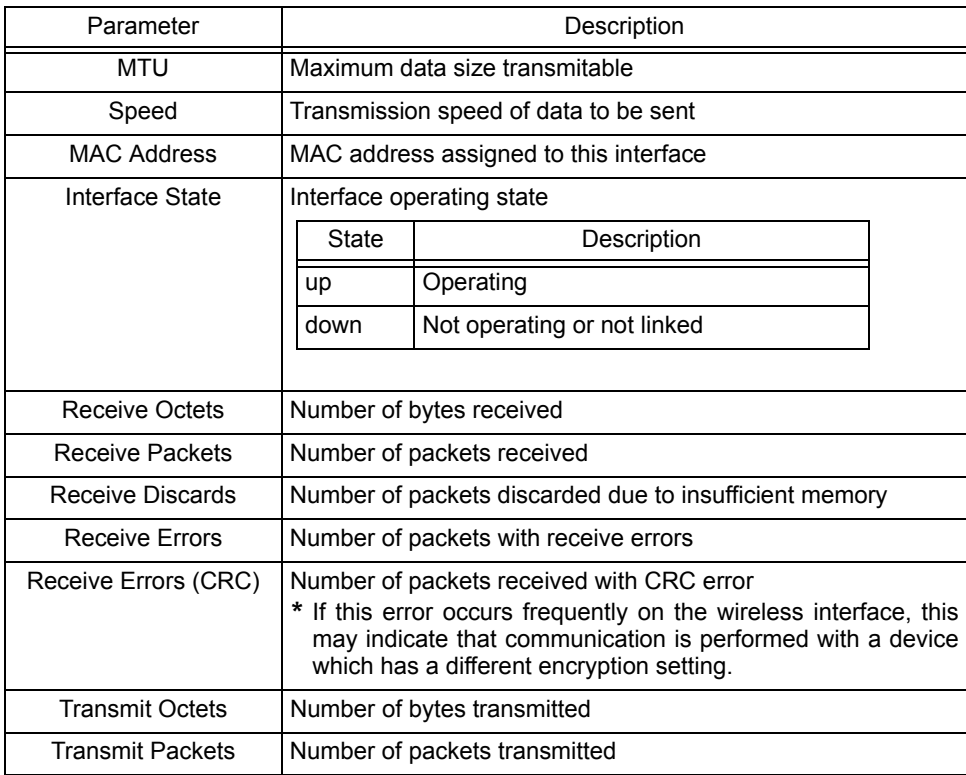

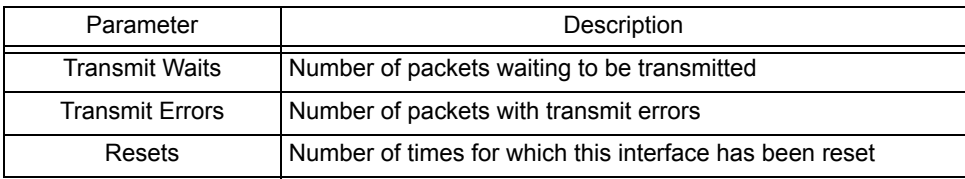

## <span id="page-48-0"></span>Wireless Node

This tab displays a list of logged-in wireless devices and associated data such as link quality.

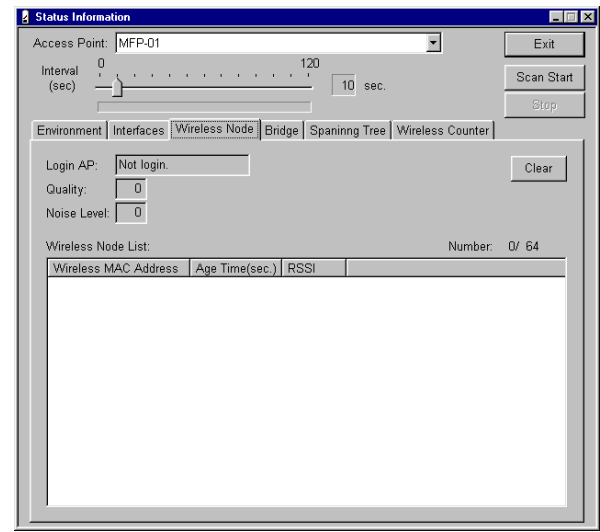

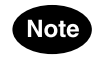

**•** "Wireless Node List" can be cleared when scanning is stopped.

<Display Item>

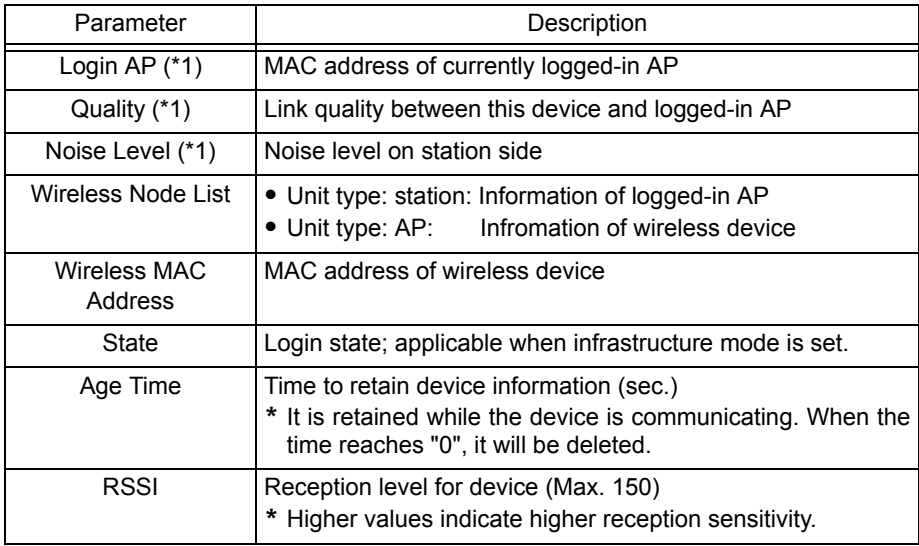

(\*1) Applicable when a device operates as a station.

## <span id="page-49-0"></span>Bridge

This tab displays the MAC address information managed by this device.

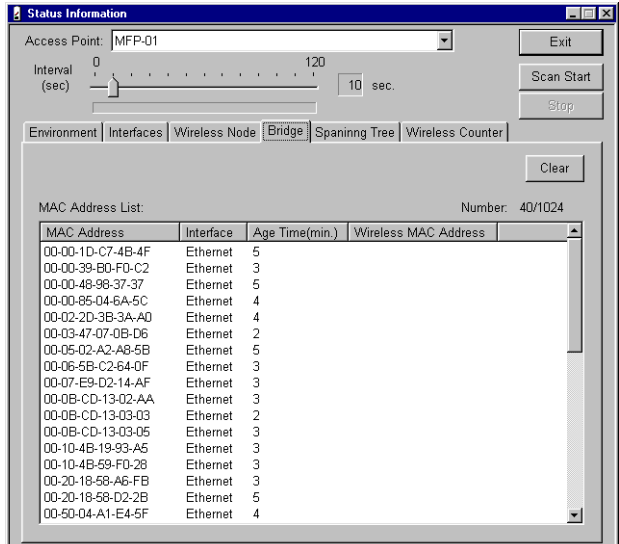

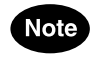

**•** "MAC Address List" can be cleared when scanning is stopped.

<Display Item>

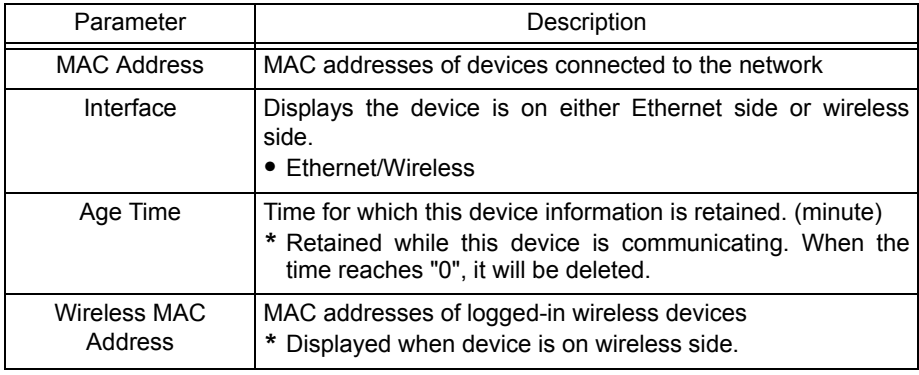

## <span id="page-50-0"></span>Spanning Tree

Information of this tab is excluded from support.

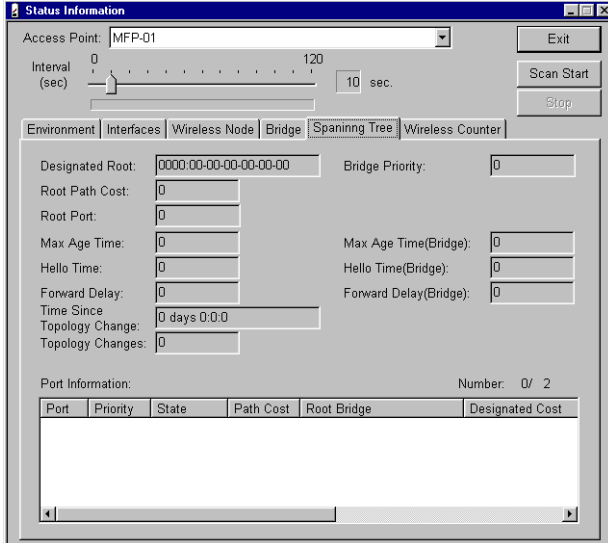

## <span id="page-51-0"></span>Wireless Counter

This tab displays the number of packets, errors received or transmitted on wireless communication.

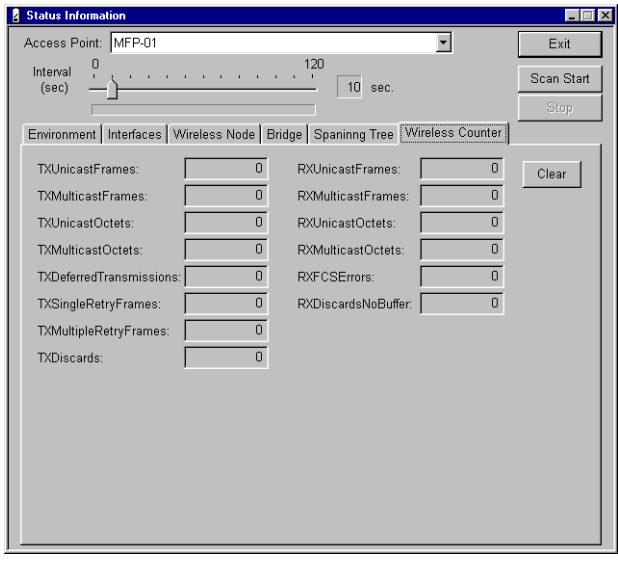

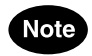

**•** Wireless counter information can be cleared when scanning is stopped.

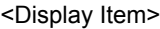

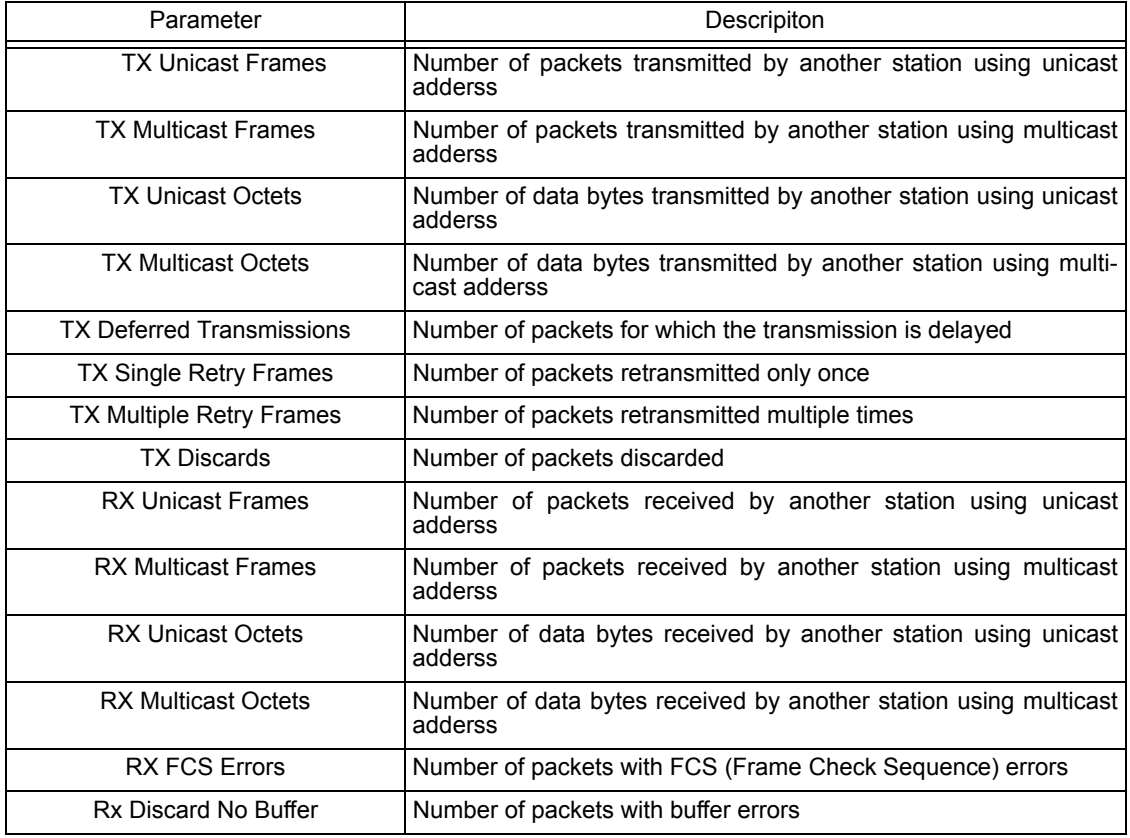

GN-1010 User's Manual — Functions of the Utility Software **51**

<span id="page-52-3"></span>This chapter describes common problems which may occur with this product and how to handle them.

If any problems other than described here occur, check to confirm the re-occurrence. Then, contact TOSHIBA authorized dealer or service engineer.

## <span id="page-52-1"></span><span id="page-52-0"></span>When Communication Fails

## Check Software

- **•** Check if the LAN cables are connected correctly.
- **•** Check if the DIP switch is set correctly.
- **•** Check if the terminals which cannot communicate with each other have the same ESS ID. Two terminals with different ESS ID cannot communicate with each other.
- **•** Check if the IP address and subnet settings have been entered.
- **•** Check if the operating mode setting has been correctly entered.
- **•** Check whether or not communication is restricted by security functions.
- **•** Check whether or not the WEP key setting is the same as that of the recipient device.

If the key placed in the default send key number used for transmission is different from that placed in the same location on the recipient device, communication will not be performed.

- **•** Check if the channel setting has been correctly entered.
- **•** Check if the communication speed setting has been correctly entered.

## <span id="page-52-2"></span>Check Peripheral Environment or Installation Location

- **•** A nearby source of electromagnetic interference can prevent communication. In general locations (excluding factories) the following may be sources of electromagnetic emissions.
	- **•** 2.4GHz band wireless networks not compatible with IEEE 802.11b.
	- **•** Microwave ovens
	- **•** Security gates
	- **•** Elevator motors
- **•** Sometimes communication is hindered by attenuation of electric waves. Attenuation occurs naturally as distance from the source of transmission increases, but may also be caused by objects in the path of the transmission. The objects primarily responsible for attenuation are the following.
	- **•** Concrete walls
	- **•** Metallic surfaces around antennas

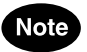

**•** Most electromagnetic sources other than wireless networks are local and not continuous, and therefore by moving the location of the unit and waiting briefly, communication may be possible.

Also, do not place wireless devices too close together. A distance of at least 1m should be allowed.

**•** Stable transmission at 11Mbps requires an RSSI value of at least 80. The RSSI value can be verified on the Wireless Device Information tab on the Status screen using the utility software.

## <span id="page-53-0"></span>When Device Cannnot Be Detected Automatically By Node Registration

When the utility software cannot automatically detect the device, check the following.

- **•** Check the connection between the device and PC which executes the utility software, referring to the section ["Connecting between the GN-1010 and PC" \(P.18\).](#page-18-1)
- **•** Check the DIP switch setting.
- **•** When the PC which executes the utility software is the DHCP client, exit the software. When approx. 1 minute has passed, open the software again.

## <span id="page-53-2"></span><span id="page-53-1"></span>When Device Does Not Start

## Check Power LED

- **•** Check that the power LED is on. <When extinguished>
	- **•** Check if the AC adapter is correctly plugged into the power supply connector and an outlet.
	- **•** Check if the power supply switch is in "DC" side.
- **•** Check whether or not the power LED is flashing.
	- <When flashing>

If the power LED is still flashing more than 10 minutes after the power is turned on, the problem may be a device firmware failure. Use the utility software to upgrade the firmware version.

## <span id="page-54-2"></span><span id="page-54-1"></span><span id="page-54-0"></span>Product Specifications

## External Dimensions

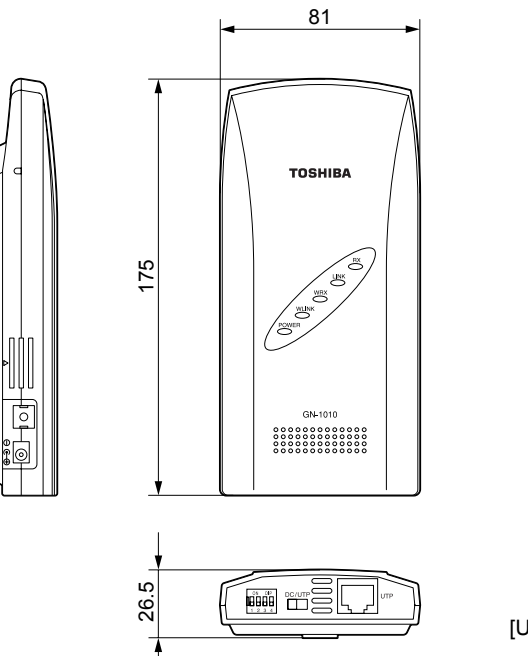

[Unit: mm]

## Physical Specifications

<span id="page-54-3"></span>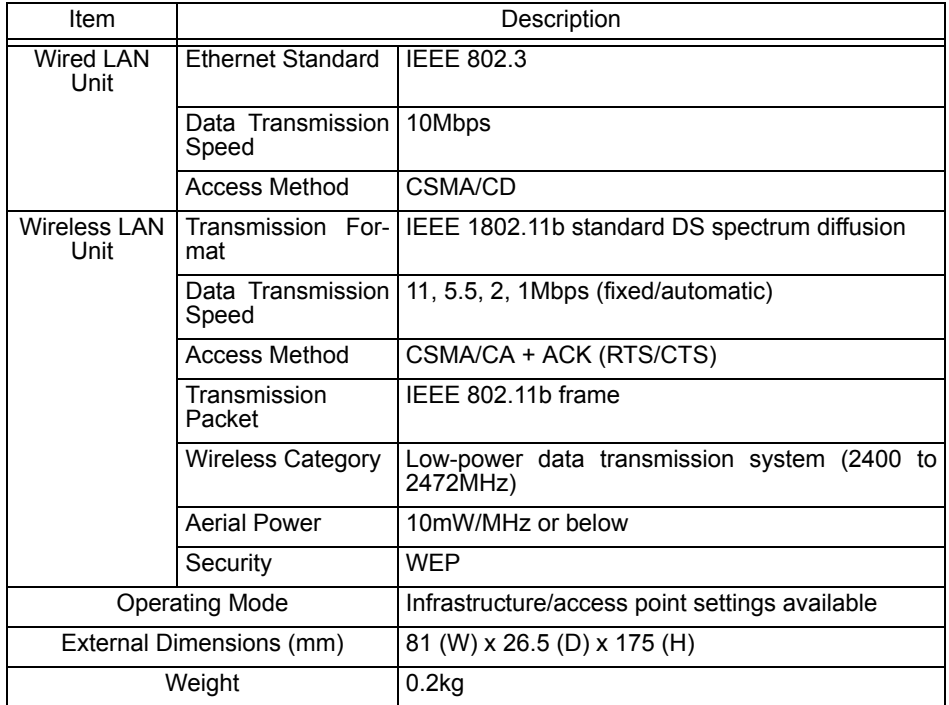

## <span id="page-55-0"></span>Software Specification

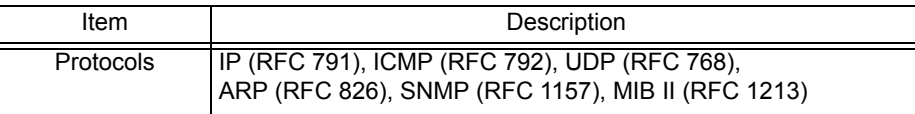

## <span id="page-55-1"></span>Installation Environment Conditions (Environment Specifications)

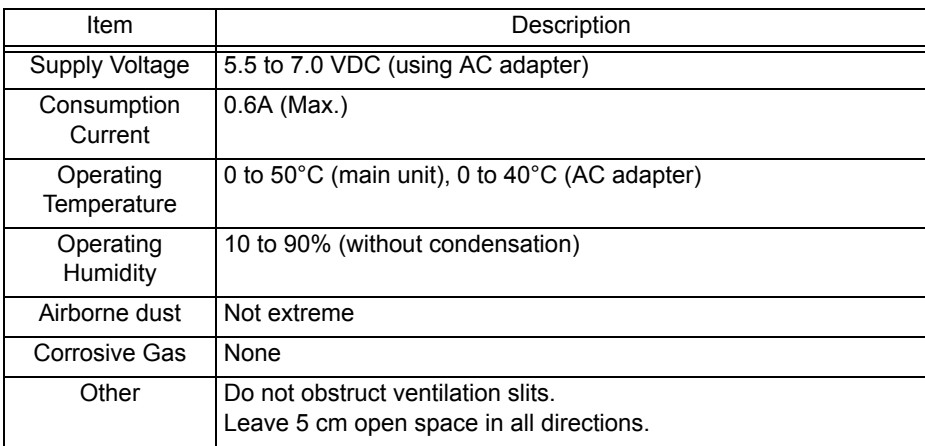

## <span id="page-55-2"></span>Input/Output Interface

**•** UTP Port Pin Assignments

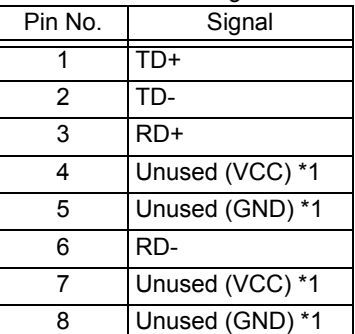

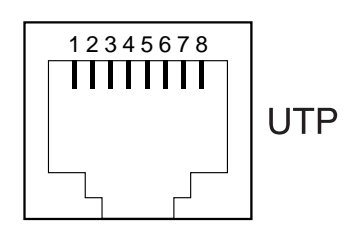

\*1: When power is supplied from 10BASE-T

## <span id="page-56-0"></span>**Glossary**

#### AP (Access Point)

Access points serve as the bridge between wired networks and wireless networks, as well as providing bridge functions between segments and IP tunnel functions indispensable to the building of versatile, large-scale networks.

#### CSMA/CA (Carrier Sense Multiple Access with Collision Avoidance)

CSMA is a method of avoiding collision by which wireless terminals listen before transmitting and do not transmit if they can hear transmissions from other wireless terminals. CSMA/CA is CSMA plus additional collision avoidance functions.

#### DS (Direct Sequence)

A type of spectrum diffusion signal using narrow band modulation with phase modulation, in which the diffusion is by means of phase modulation using a broad band diffusion signal (pseudo random strings).

#### ESS ID (Extended Service Set ID)

In the GN-1010 series, the ESS ID is similar to a name assigned to the wireless LAN network to which a unit belongs. Communication between wireless terminals which have different names cannot be performed.

Wireless network can be partitioned by using different ESS ID names.

#### IEEE (Institute of Electrical Electronics Engineers)

"I-triple-E," involved in a wide range of fields from communications and computer to medicine and biology, with primary activities related to publishing articles and sponsoring conferences, but also recommending and setting of standards.

The organization sponsoring Committee 802 which is responsible for LAN related matters.

#### IEEE 802.11/IEEE 802.11b

The wireless LAN standard established by the IEEE.

#### LAN (Local Area Network)

A network configured from mutual connections between computers within a limited area.

Also called an "intranet" or "business or regional data communications network."

#### RSSI (Receive Signal Strength Indication)

A numeric indicator of incoming signal strength.

#### RTS (Reqest To Send)

In communication via AP, transmission is controlled by CSMA/CA plus RTS. In RTS, a wireless terminal asks the AP if it is able to transmit, and only transmits after an OK-tosend acknowledgement signal is returned. This serves to avoid unnecessary collisions when hidden terminals exist because hidden terminals cannot transmit.

#### Infrastructure

System to integrate wireless LAN with wired LAN

#### Spectrum Diffusion Transmission

A method of transmission in which signals that are normally transmitted over a given limited frequency band undergo narrow band modulation (primary modulation), then again diffuse modulation (secondary modulation) to intentionally diffuse the signal over a broad frequency spectrum.

#### Channel

This term has the same meaning as a television or radio channel. In the 2.400 to 2.472GHz ISM band used by this product, the IEEE 802.11 standard provides for division into 11 channels numbered 1 to 11. Even on the same network, wireless devices operating on different channels cannot communicate with each other.

#### **Bridge**

A device for relaying between LAN's. The bridge determines whether to relay data based on the address of the computer to which the data is being sent. It can be used to connect networks having different protocols, or when data for broadcast to all computers is received, can send this to all connected networks.

#### Router

A device for relaying between LAN's. The router determines data addresses by the combination of a network address assigned to the network and an individual computer address. Used particularly in medium-scale and larter LAN systems with very large number of clients, to reduce traffic (congestion) on communication lines.

#### Roaming

This term has the same meaning as roaming for a portable phone or PHS. The AP is in the role commonly called the "antenna/base station" for the phone or PHS, and the user unit is in the role of the phone itself.

## EU Declaration of Conformity

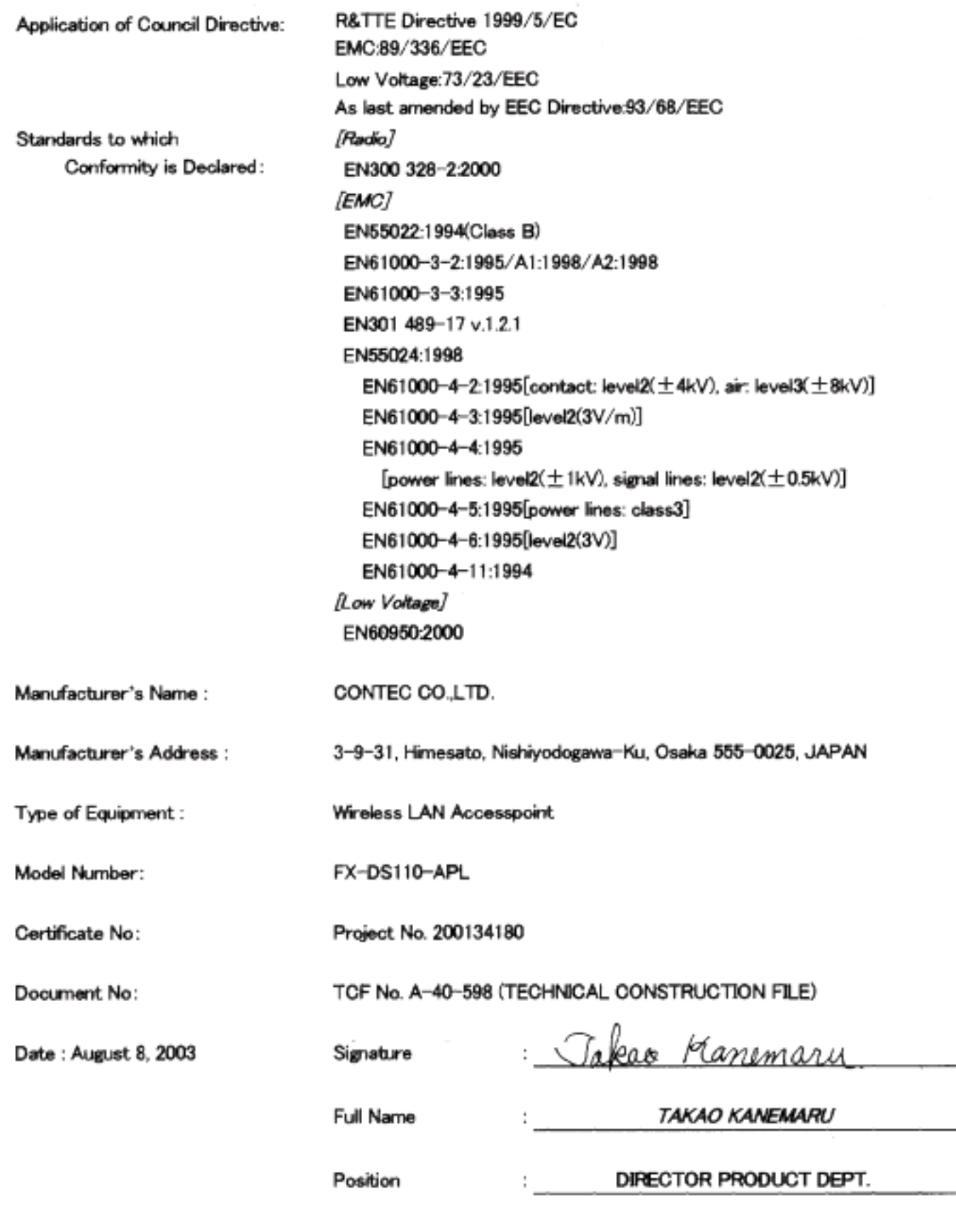

## **OCONTEC**

Download from Www.Somanuals.com. All Manuals Search And Download.

TECHNOTRADE<sup>®</sup>

**TUY** 

## **TOSHIBA**

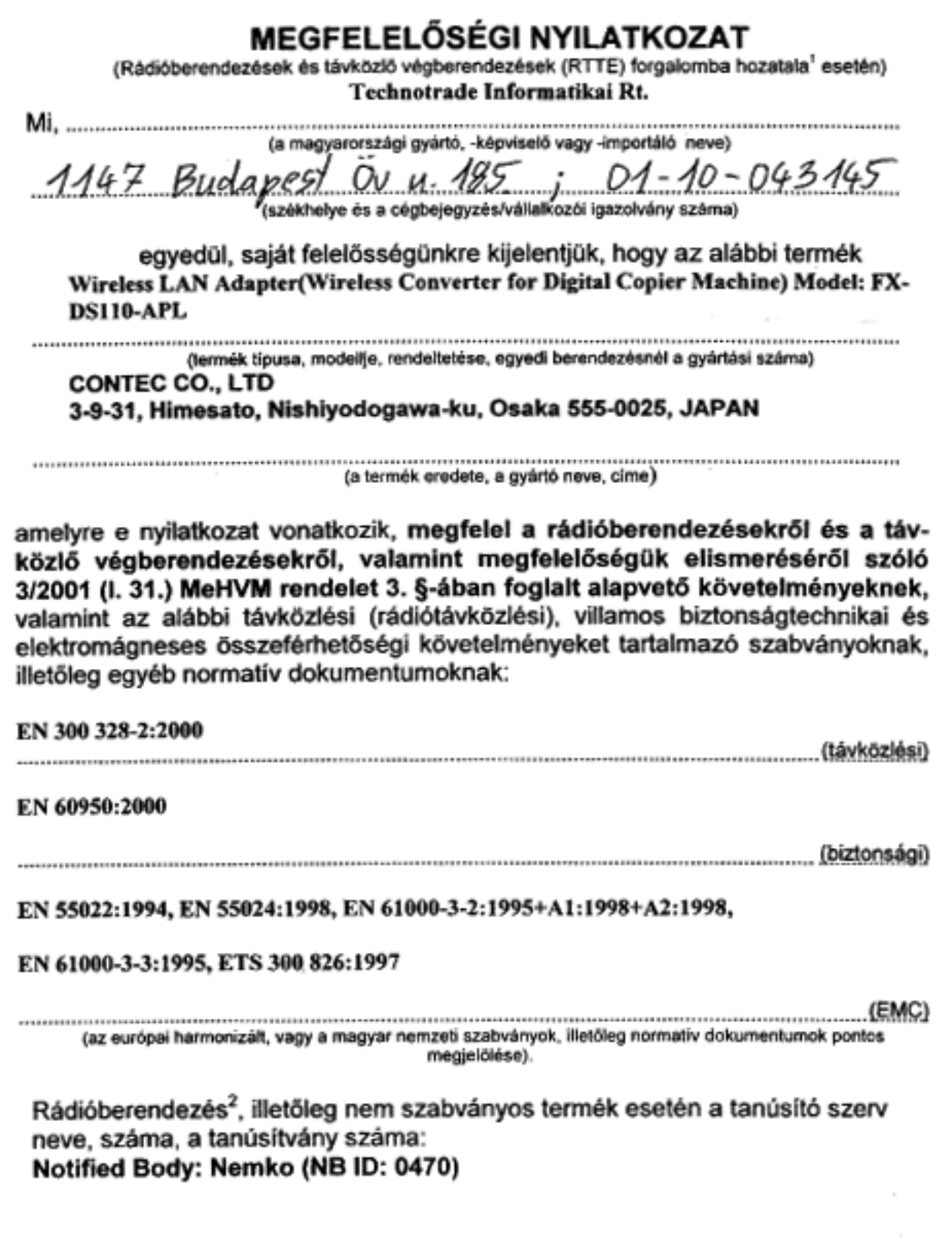

**Technotrade Informatikai RI,** hutski megammaja reposakt × 1 biz pod portu Sen. 1 (f. 1823-ap. 14 milioskopick) in/k<br>Informatika of the Setup in/subharitas at a turnitetic kitaristansky mineration in 1855-ap. Na sakratski

## **TFCHNOTRADE**

### **TOSHIBA**

A termék CE\_(CE vagy/és H) megfelelőségi jelöléssel van ellátva. E nyilatkozatot megalapozó műszaki dokumentáció megőrzési helye, címe:  $185$ Technotrade Inf. Rt., 1147 Budapes 06.06.2003 Szomolanyi skozattetel helye Laszi igaza fechnetrads Informatikal EL A képviseletre **Togositoff** TOAN orů alalean 1. Annak számít a saját célú behozatal, vagy gyártás is!<br>2. Vevőberendezés kivételével.

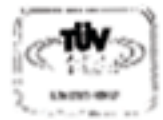

Technotrade Informatikai 飛, babdas magan, visagin) vuosti + 1117 (kelipin) isis (a. 175 Ekonom, 243° rigo) pinti A/E **NASA: INTERNA (ATINA) (MAL-NA) (ChilA) (Bakambaya) na hudiyo (Bafir) R. DINTG, /(A) Mi visinger)** 

## **GN-1010**

## **TOSHIBA TEC CORPORATION**

1-1, KANDA NISHIKI-CHO, CHIYODA-KU, TOKYO, 101-8442, JAPAN

2003 TOSHIBA TEC CORPORATION All rights reserved

R03072038200-TTEC 2003-09

Download from Www.Somanuals.com. All Manuals Search And Download.

Free Manuals Download Website [http://myh66.com](http://myh66.com/) [http://usermanuals.us](http://usermanuals.us/) [http://www.somanuals.com](http://www.somanuals.com/) [http://www.4manuals.cc](http://www.4manuals.cc/) [http://www.manual-lib.com](http://www.manual-lib.com/) [http://www.404manual.com](http://www.404manual.com/) [http://www.luxmanual.com](http://www.luxmanual.com/) [http://aubethermostatmanual.com](http://aubethermostatmanual.com/) Golf course search by state [http://golfingnear.com](http://www.golfingnear.com/)

Email search by domain

[http://emailbydomain.com](http://emailbydomain.com/) Auto manuals search

[http://auto.somanuals.com](http://auto.somanuals.com/) TV manuals search

[http://tv.somanuals.com](http://tv.somanuals.com/)